# APPLYING FOR A FIRE PROTECTION EPERMIT

Updated: 3/24/2021

There are two ways to apply for a Fire Protection Permit. One is through the master Building Permit if it's related to a building permit, and the other as a stand-alone trade not linked to a master Building Permit. You can apply for a Fire Protection permit on both residential and commercial property **but** if it's linked to a BLD permit, the BLD permit must be "Issued" for you to apply.

## **Applying for a Sub-Permit from Master Building Permit**

1. Log into your ePortal account... [https://www.pwcgov.org/eportal/](https://www.pwcva.gov/eportal/) You will know you are logged in because your name will appear in the top right hand side.

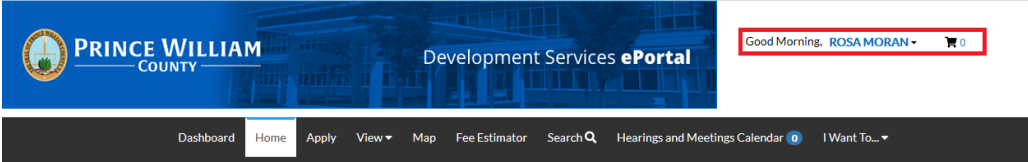

2. Search for the master Building Permit, and open the record by clicking on the permit number link.

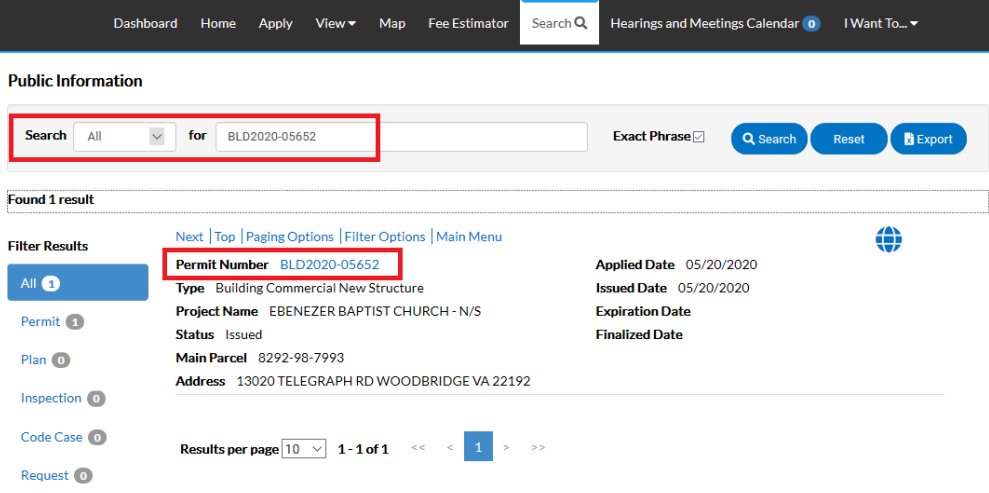

3. Go to the SUB-RECORDS tab, and look in the "Remaining Sub-Permits" section for a list of permits you are able to apply for on-line.

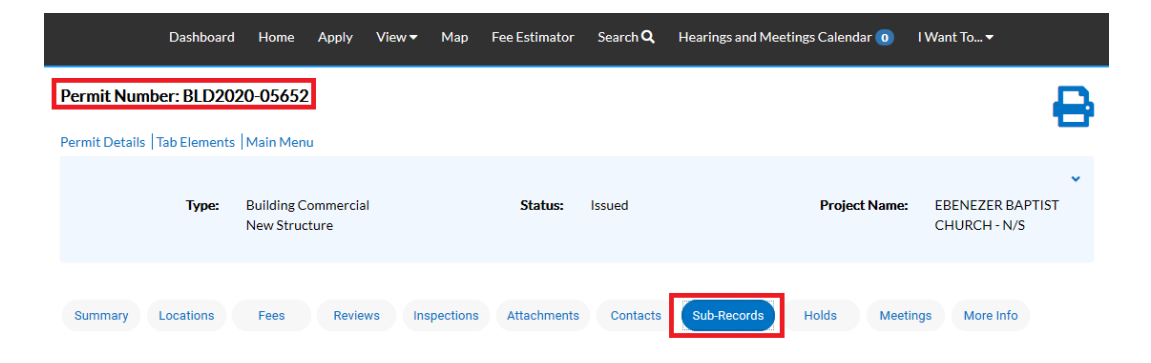

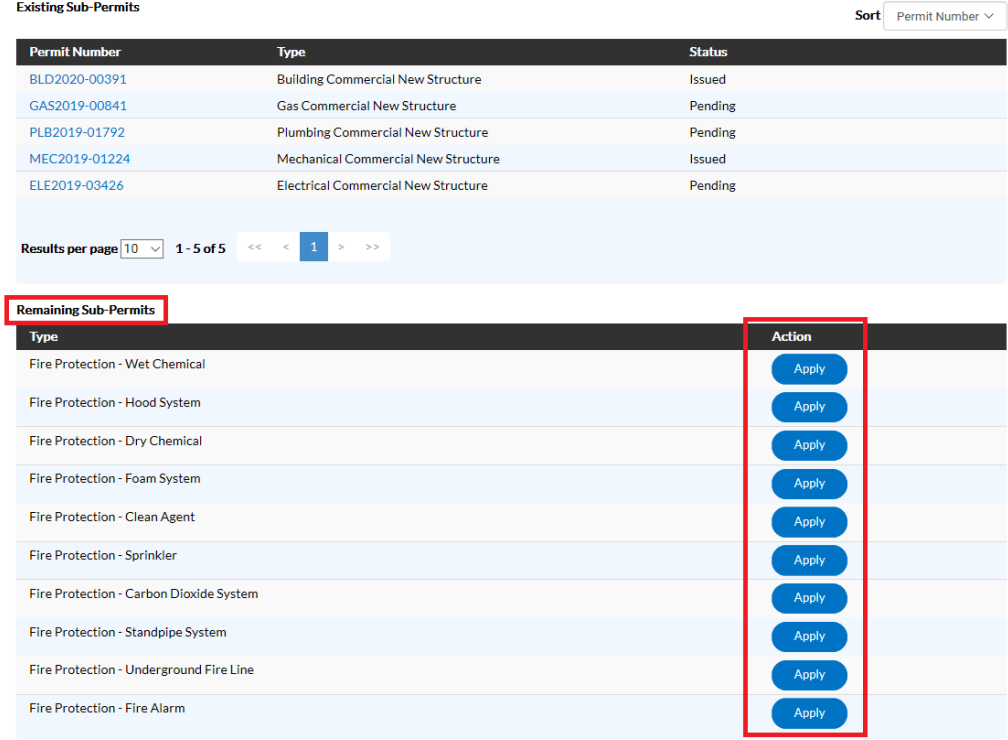

- 4. Click on the "Apply" button next to the fire protection permit you are obtaining to start the process. Please make sure to verify the Permit Type and Location of the master Building Permit before you apply so that the fire protection permit isn't linked to the incorrect building permit. You can also verify the information at the start of the application process prior to proceeding.
- 5. Once you have verified the location information is correct, click on NEXT to go to the next step or SAVE DRAFT, if you need to stop the application process at any time and come back to it later.

*Please note*: There is a bug in the current version of ePortal that may cause you to receive an error when trying to re-open a Draft permit. If you receive that error, please contact **DMS@pwcgov.org**, and we will correct the issue.

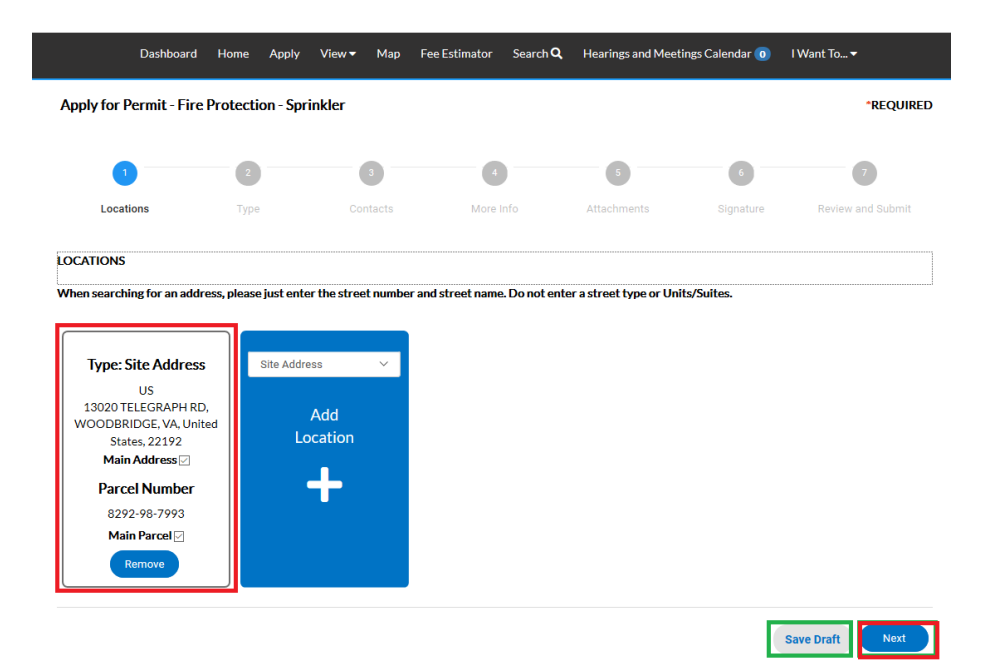

If you save the draft to come back to it later, you can continue the application process by opening your "Draft" permits from the Dashboard.

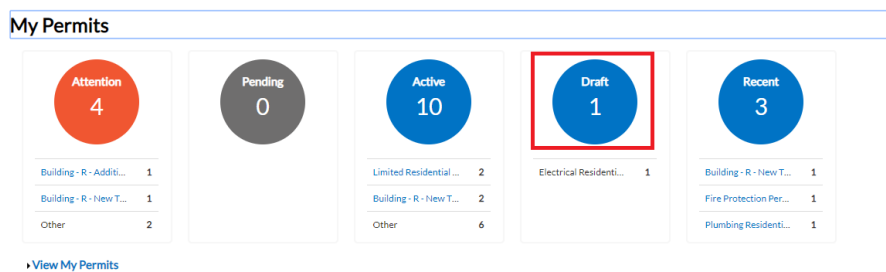

You'll have a choice to "Resume" or "Delete" your draft at any time. If you resume, the application process opens at start of the process but you can click on NEXT to get to the point where you left off. This allows you to refresh your memory on what has already been completed and a second chance to check and make sure nothing has changed since the last time you were updating this application.

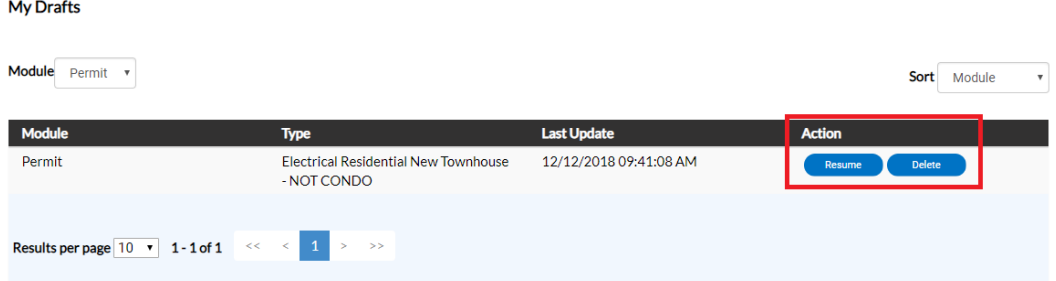

6. After verifying the location, the next step is Type. You'll notice the "Permit Type" is already populated for you, and in some cases Description and Square Feet will be as well. The fields with an asterisk, such as the Valuation, are required.

Enter or update the Description as needed, confirm/adjust square footage, and enter the Valuation (cost of the job). Please do not use commas or decimal points in the Valuation field. When you are finished, click NEXT or SAVE DRAFT for later.

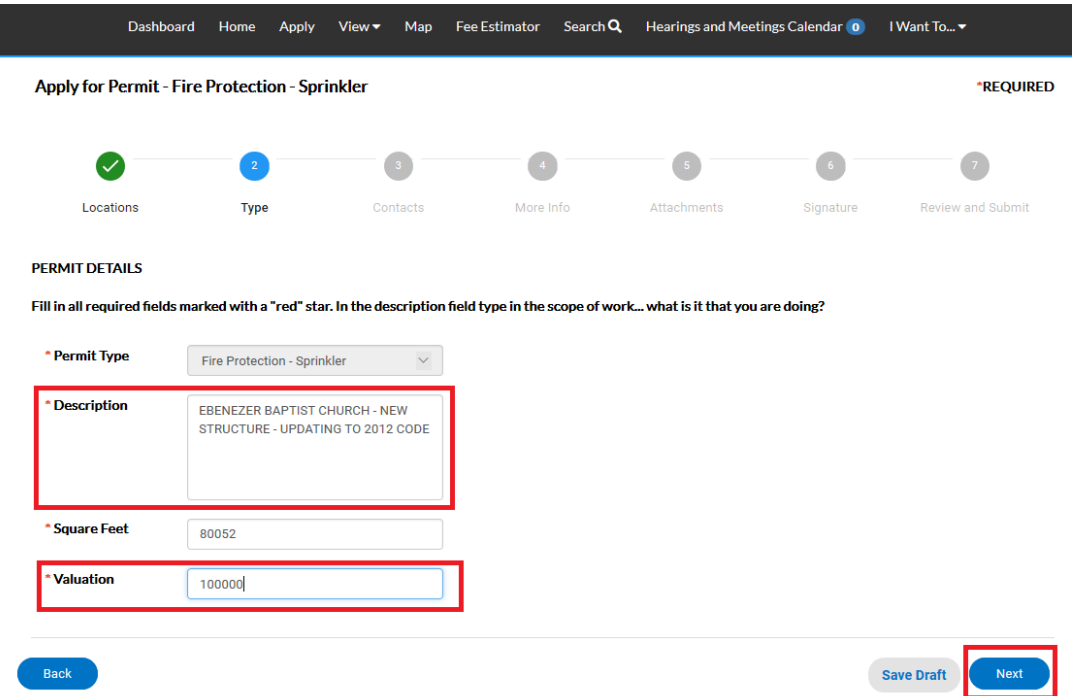

7. The next step is to verify/remove or add any additional contacts related to your permit. Some contacts such as the owner or tenant may also carry down from the master Building Permit. Please note, you as the "applicant" logged into the application are automatically added as the Applicant. You are the only person/contact that cannot be removed.

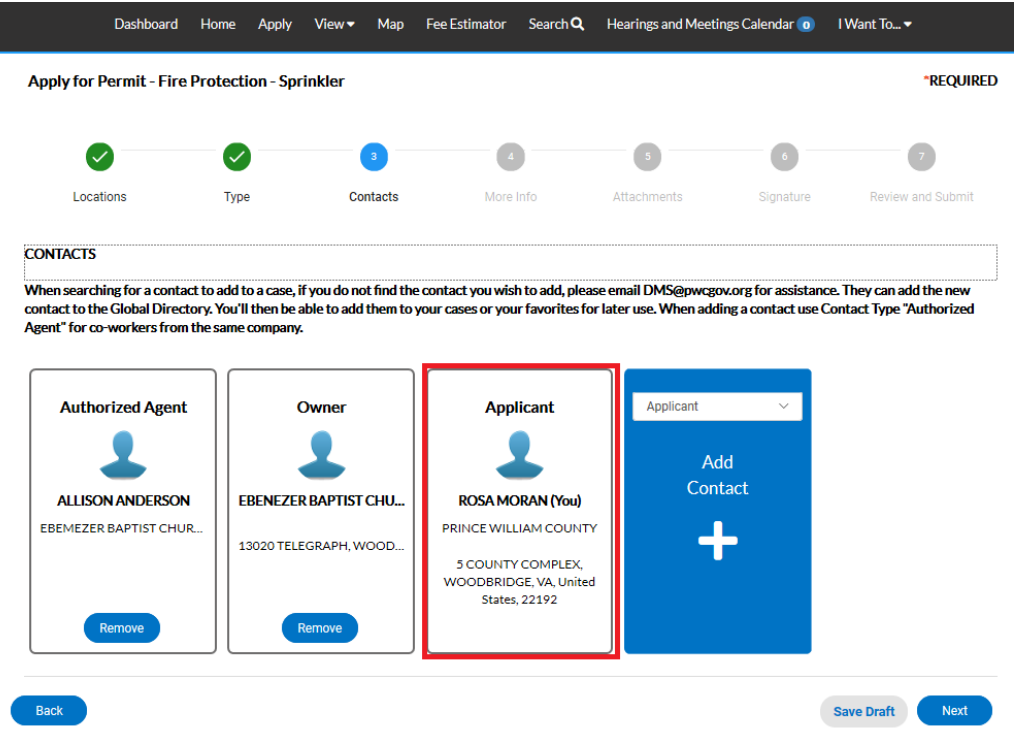

If you need to add an additional contact, first select the contact type from the dropdown list, then click on the "card" to ADD CONTACT.

*Please note: For co-workers within the same company or organization, please select Authorized Agent.*

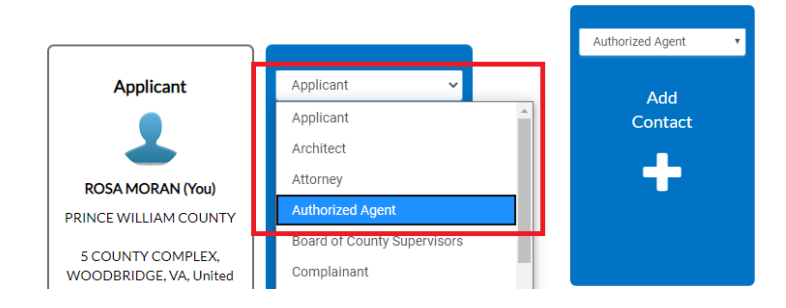

The Contact Type you selected appears at the top. There are two ways to find the contact you want to add… first by searching for a contact using the name, email or company.

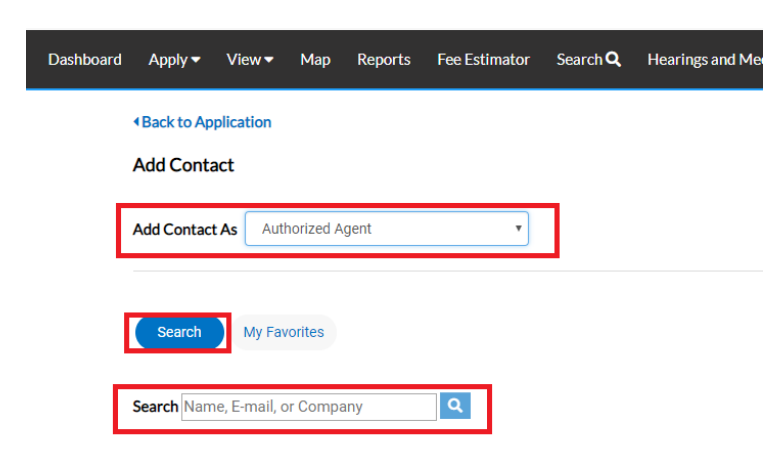

You can then "ADD" the contact… AND if it's a contact you use on a regular basis… you can also ADD that contact to your Favorites by clicking on the STAR in the Favorites column.

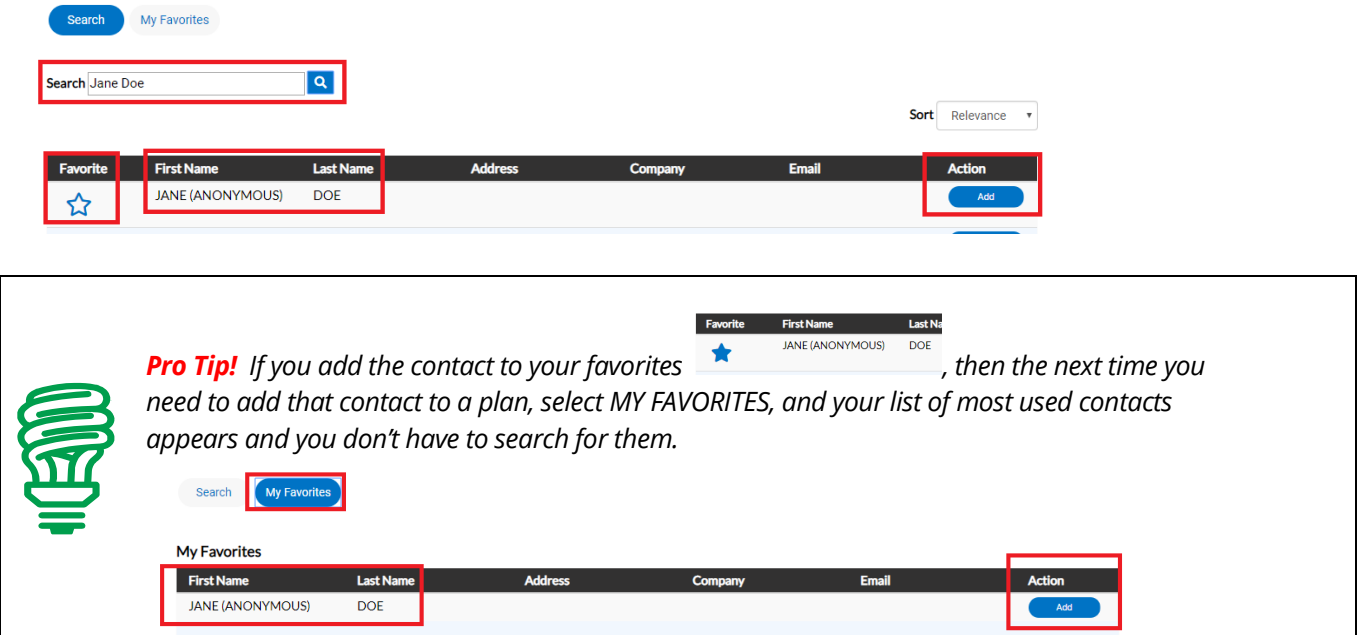

Once you are finished adding in your contacts, select NEXT to move on.

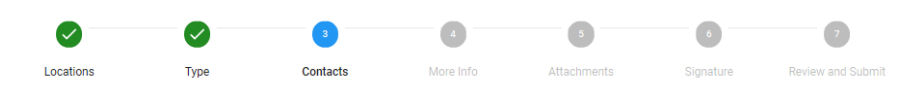

#### **CONTACTS**

When searching for a contact to add to a case, if you do not find the contact you wish to add, please email DMS@pwcgov.org for assistance. They can add the new contact to the Global Directory. You'll then be able to add them to your cases or your favorites for later use. When adding a contact use Contact Type "Authorized<br>Agent" for co-workers from the same company.

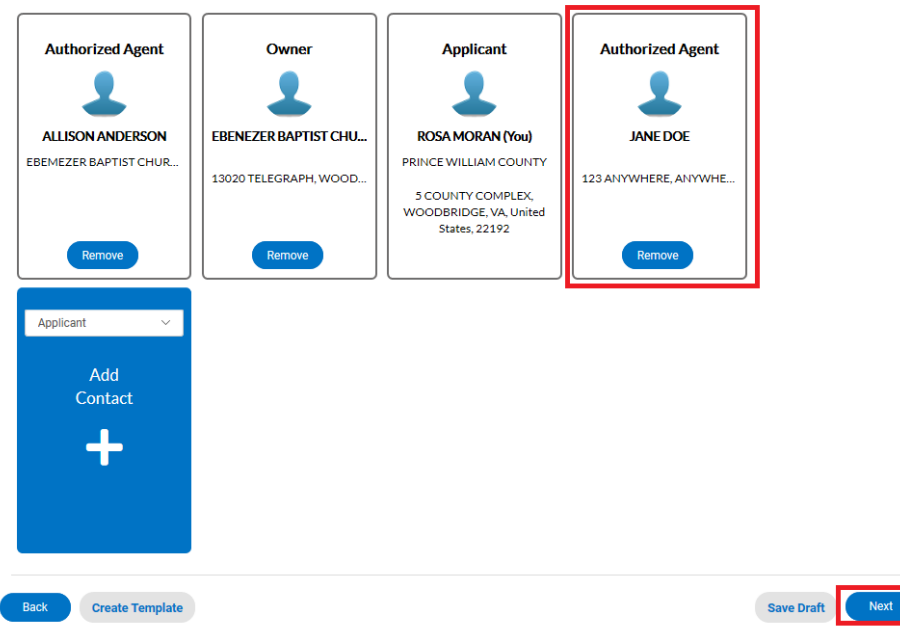

8. The next step is to update the permit with the work you plan to perform. You do that by populating the appropriate fields on the permit. In some cases the fields will be prepopulated from data carried down from the master Building Permit. Those items often include the Permit Name.

N

Scroll down the list of custom fields and update those that are appropriate for the work you are applying for.

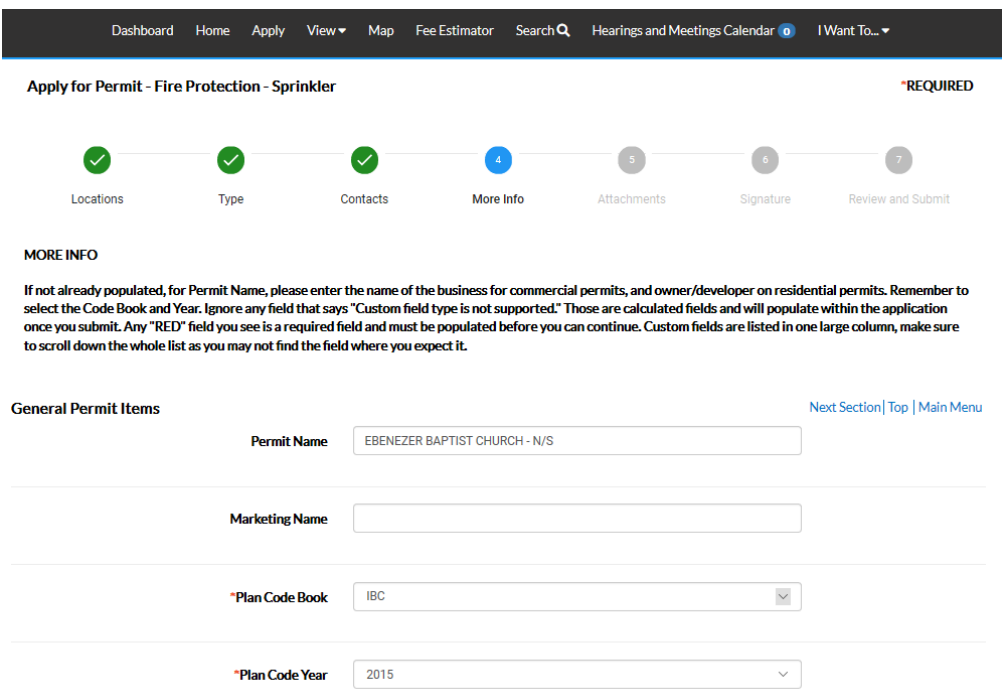

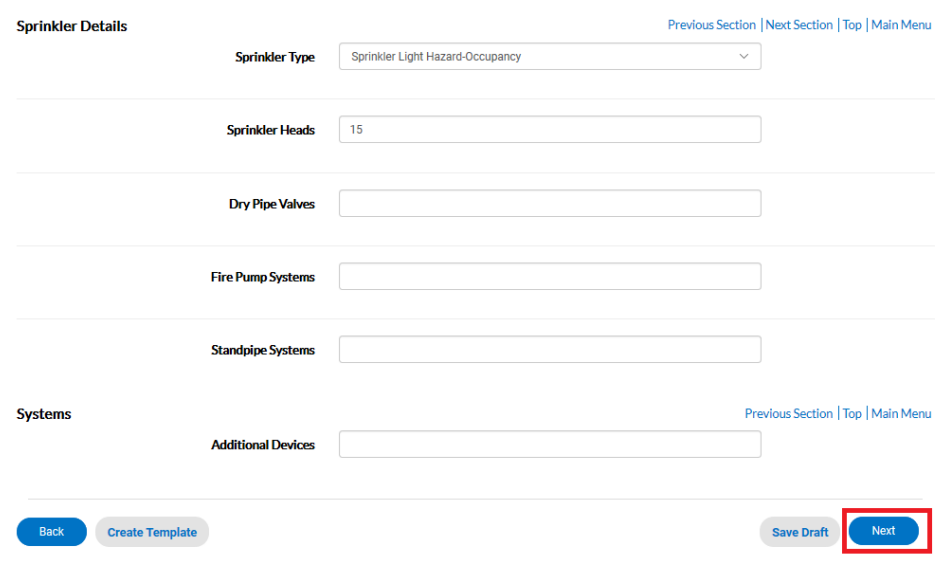

*Please note*: In some cases you will see the following… don't worry… those are usually calculated "total" field which update within the application once you've submitted your permit. Just ignore those types of fields.

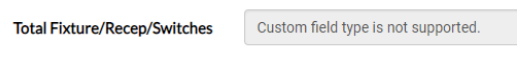

Once you are finished updating the fields, select NEXT to move on.

9. The next section are for your attachments. It is **VERY IMPORTANT** that you review the note/message at the top of the section. This note will list the documents you will need to attach to the permit in order pass quality control and not delay the review of your application. Select NEXT to continue after you have attached your documents.

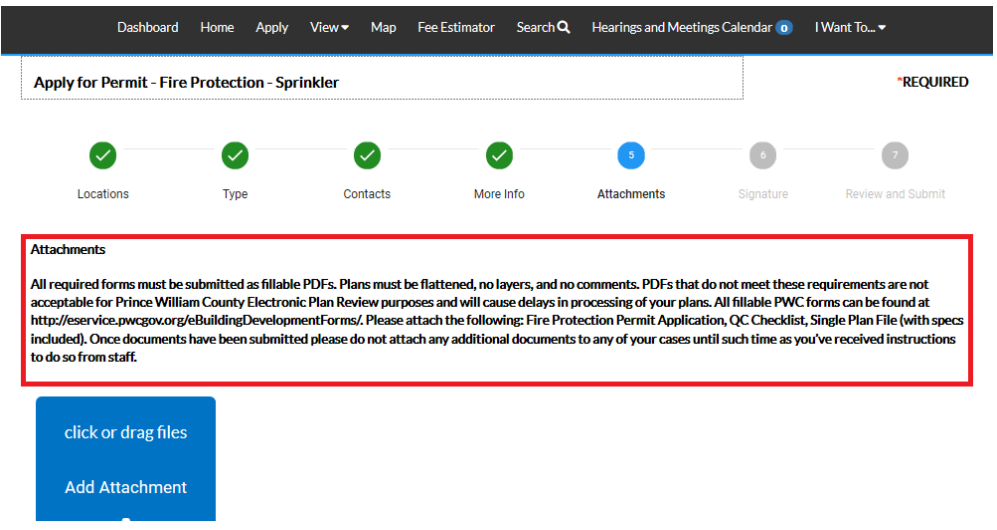

10. Prior to getting to the final "Summary" page for your review, you will be required to "sign" the application you are submitting. Please read the statement and sign the application in order to continue.

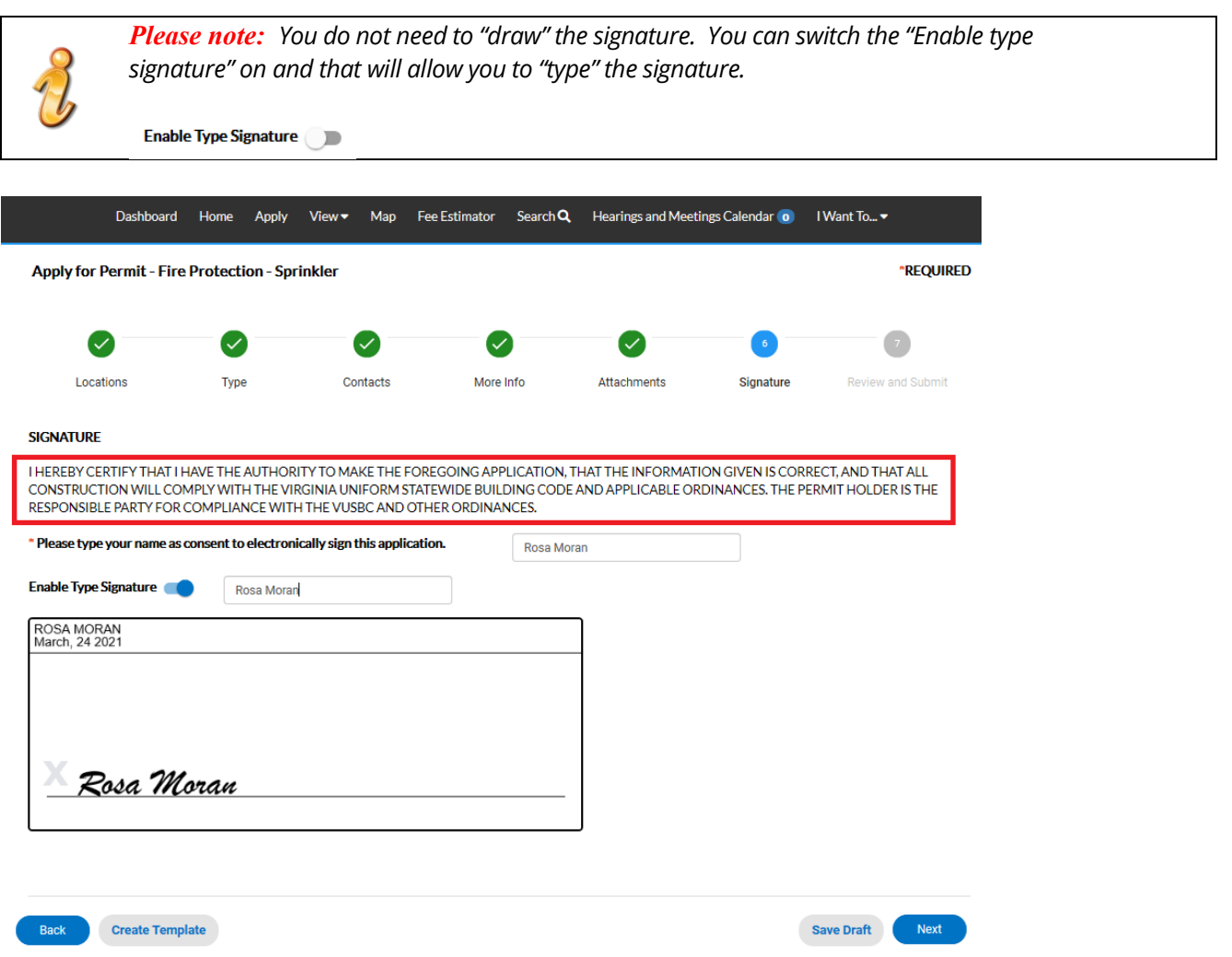

11. The final page is a Summary page for your review. Carefully scroll down the information and confirm everything is correct prior to submitting. If you need to make a change you can go "BACK" by clicking on the BACK button at the bottom of the page.  $(\bullet)$ 

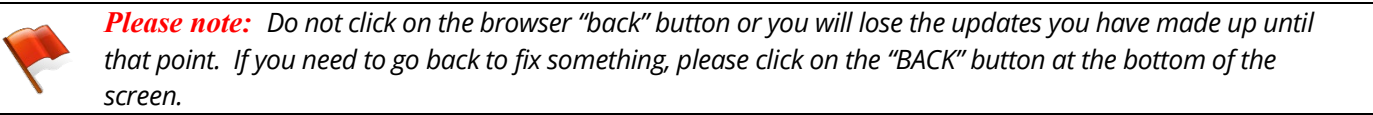

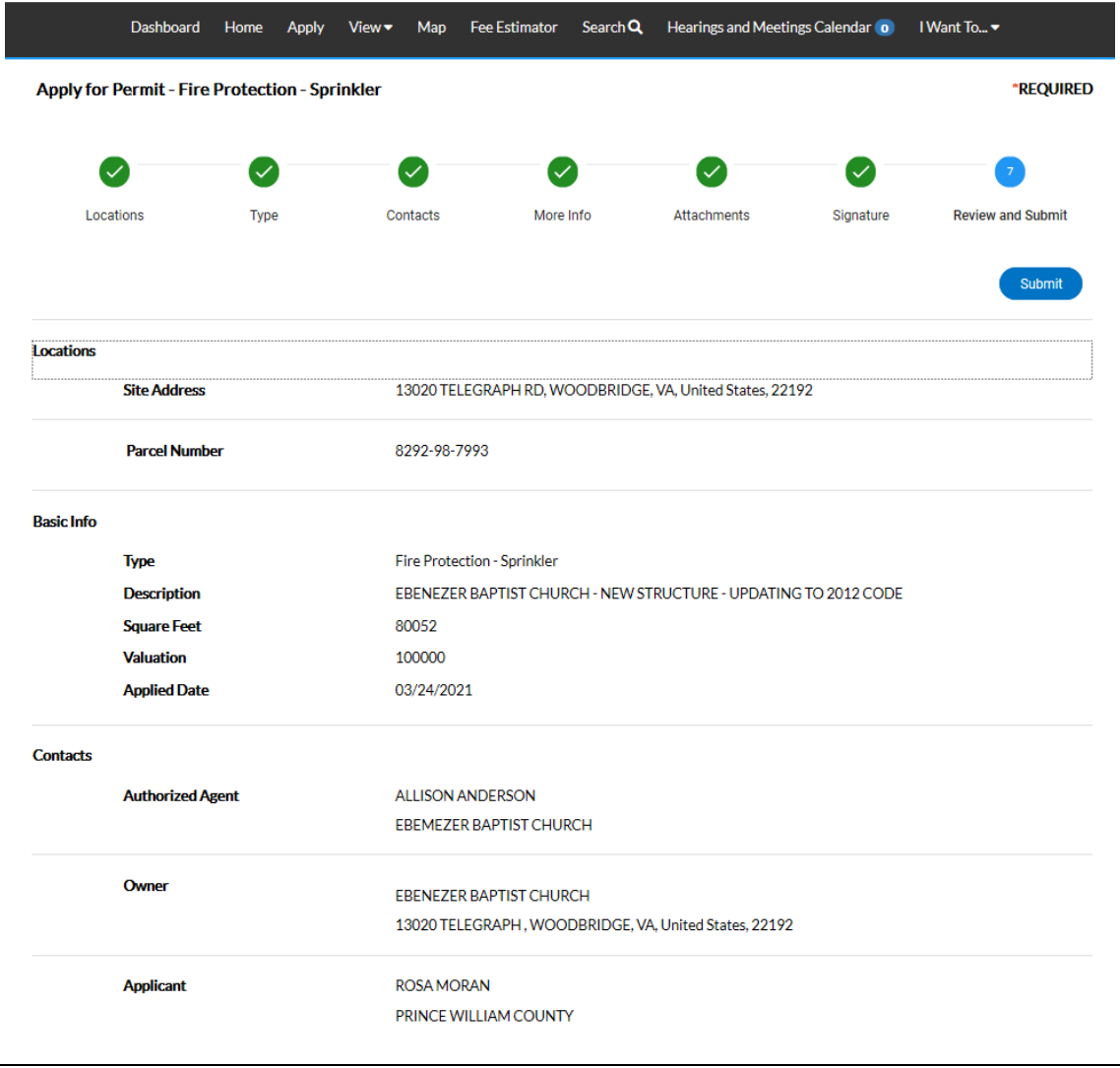

 $\eta$ 

*Please note:* The system does display "estimated fees". These are just "estimated" and will change once *the application has been reviewed. The inspection fee (based on the number of inspections required) have not yet been added.*

### **Estimated Fees**

The following is a fee estimate and totals are subject to change. Additional fees may apply.

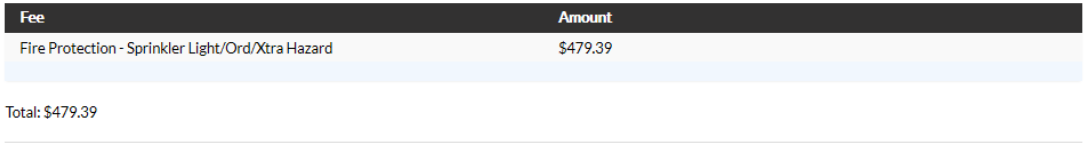

Once you are satisfied with the application, click on the SUBMIT button.

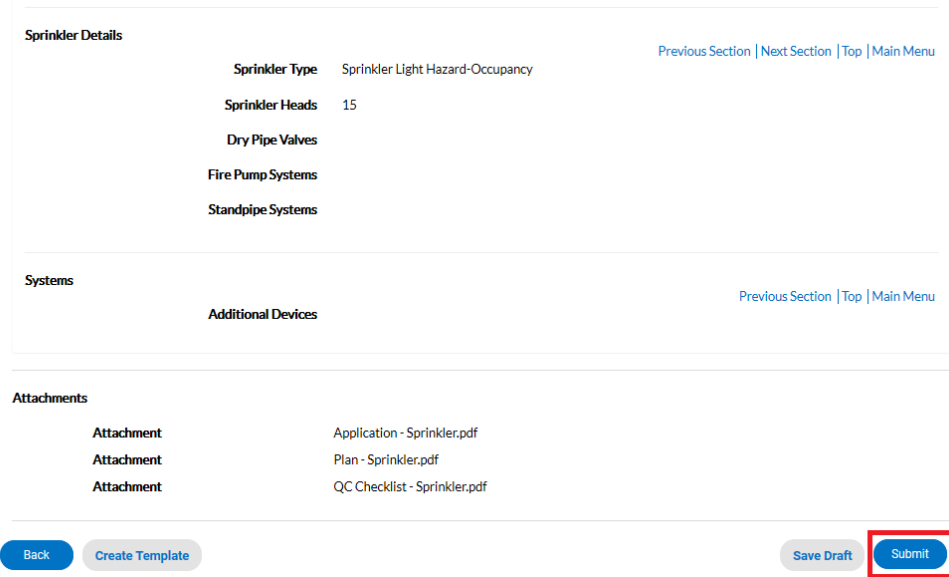

12. After a short wait, the permit screen will re-appear with a permit number and all the information that was submitted. Note that the permit Status is shown as Draft

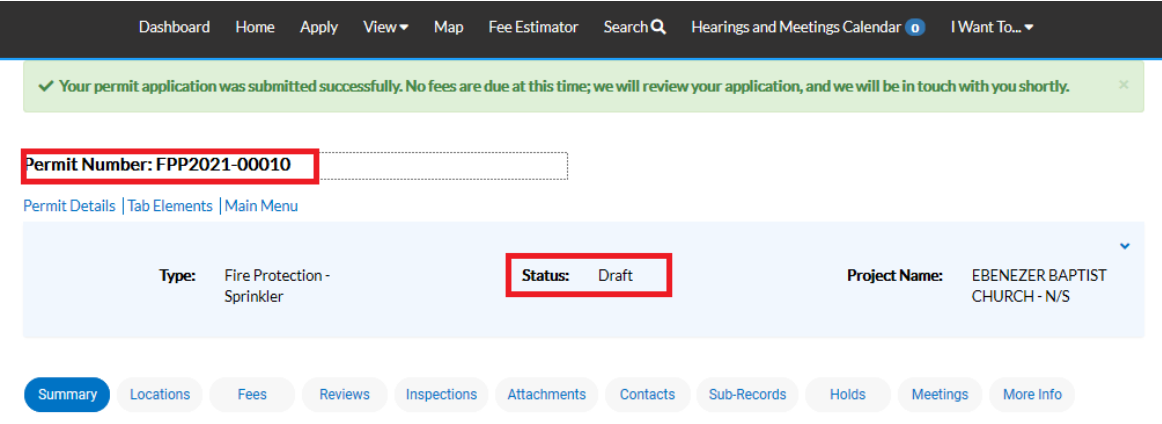

At this point, the permit with its plan has been submitted to the county to be processed. It may take 3-5 business days for quality control to be completed. To check the status of your application, please log into your ePortal account. If the status is Draft, quality control has not yet been completed.

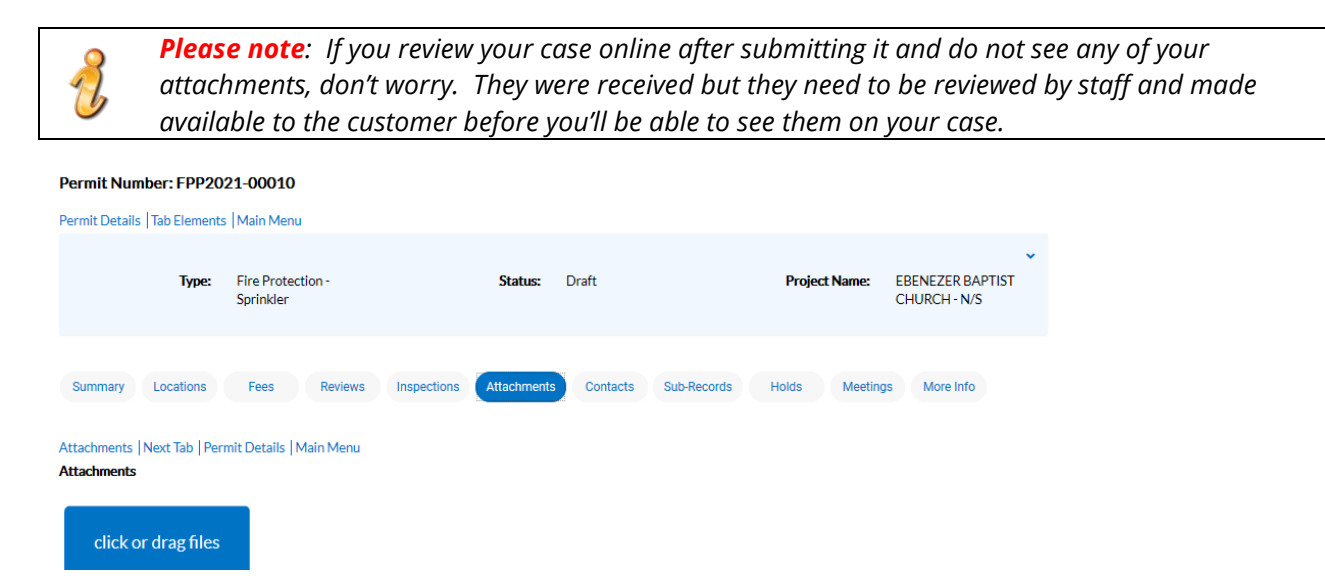

## APPLYING FOR A FIRE PROTECTION <code>ePERMIT</code>  $\blacksquare$

1. Please log into your ePortal/Citizen Self Service (CSS) account, and click on the APPLY menu item.

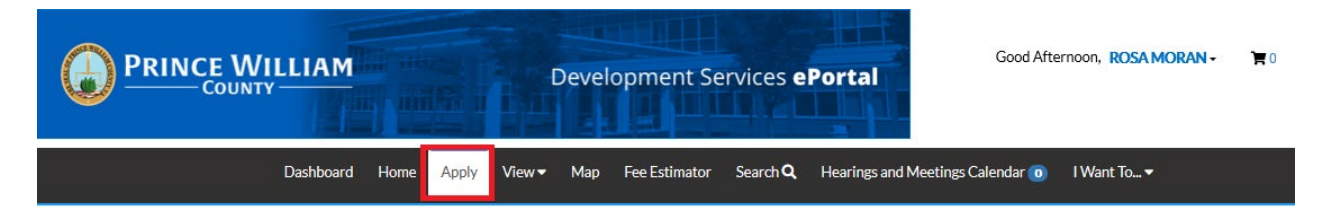

2. From the list of available permits you can apply for, you can filter from the category list to narrow the list or scroll down the full list until you find the permit you need. Once you have found the permit you need, click on the APPLY button to start the process. Remember to read the descriptions to make sure you pick the correct permit.

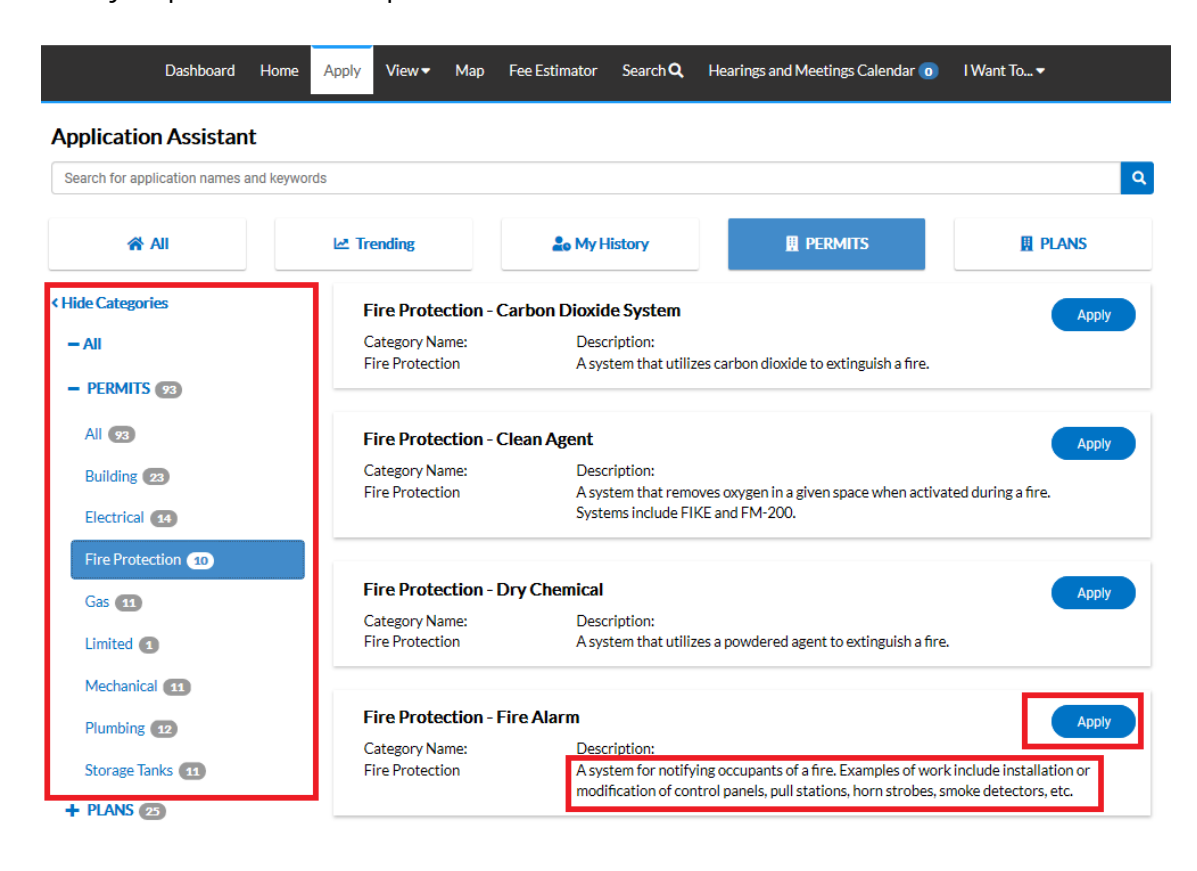

3. The first step in the process is to add a location for the permit. You'll note that at least one location is required. Click on ADD LOCATION.

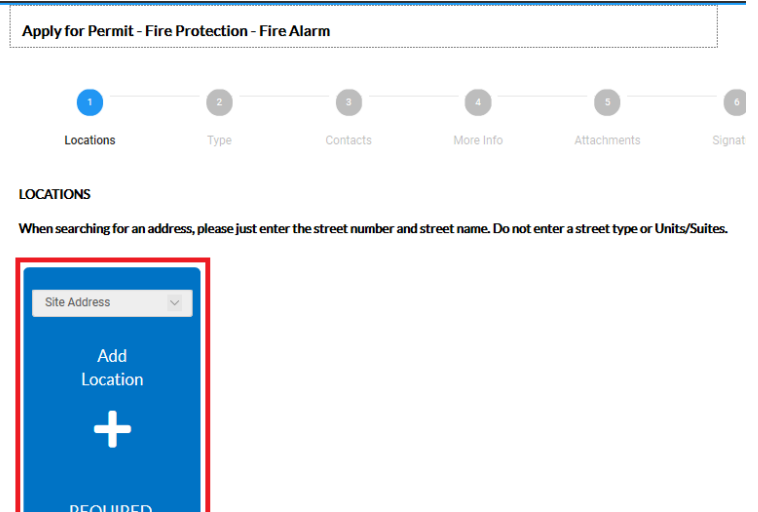

You may either add a location using the parcel number or address. Under most circumstance the address is the way to go and the search section defaults to Address search.

In the search box enter the address you are looking for. Please limit the information to just the street number and street name. DO NOT enter a unit or suite or street type (like DR, ST, RD, etc.). You do not need to enter the full address it can be a partial address.

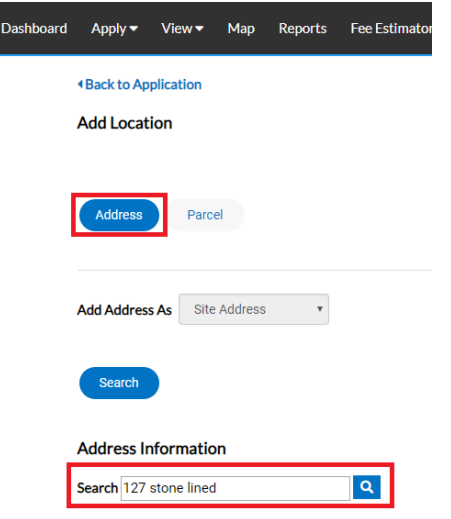

From the results of the search, select the address you want to add to the permit.

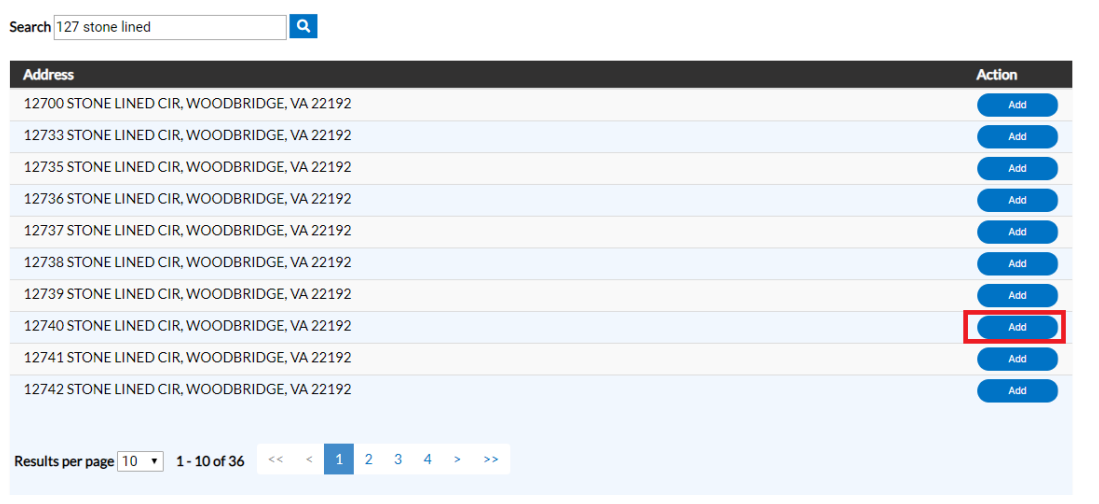

Once you have verified the location information is correct, click on NEXT to go to the next step or SAVE DRAFT, if you need to stop the application process at any time and come back to it later.

*Please note*: There is a bug in the current version of ePortal that may cause you to receive an error when trying to re-open a Draft permit. If you receive that error, please contact **DMS@pwcgov.org**, and we will correct the issue.

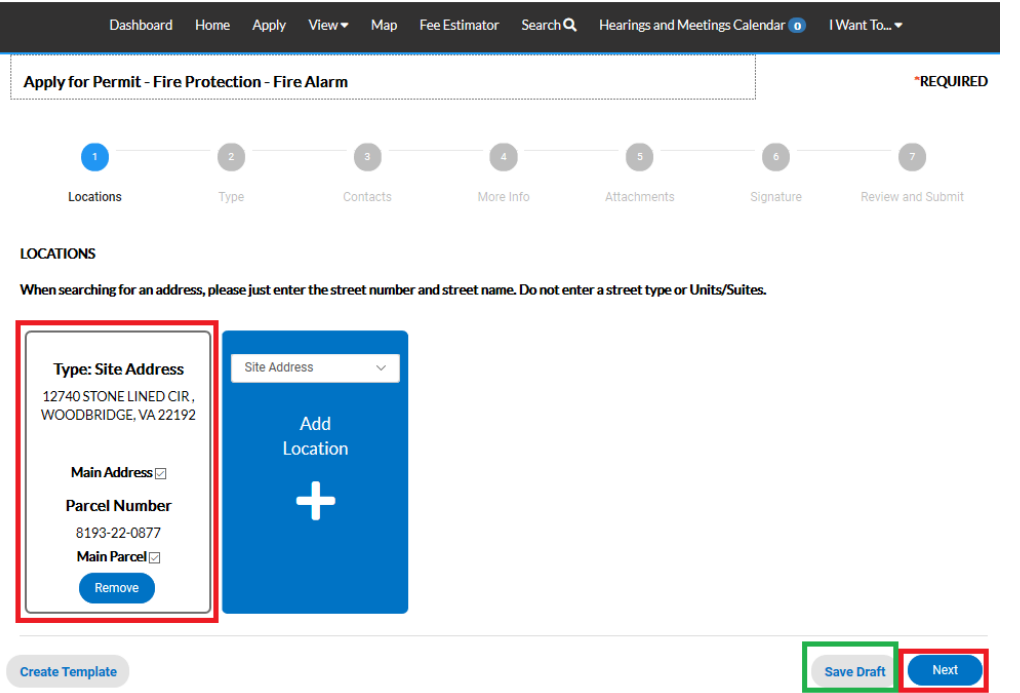

If you save the draft to come back to it later, you can continue the application process by opening your "Draft" permits from the Dashboard.

**Address Information** 

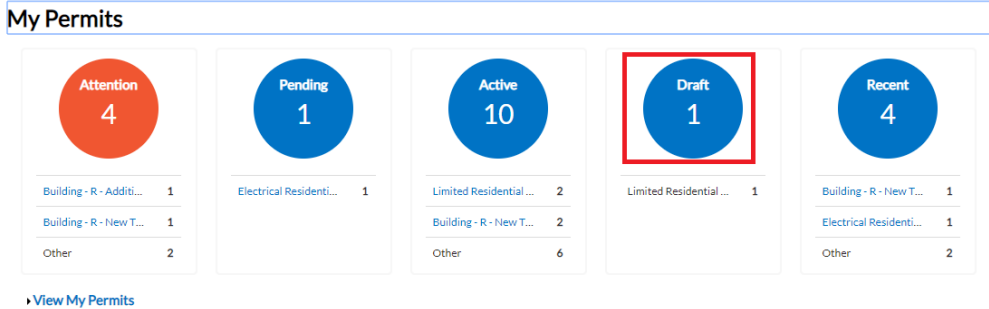

You'll have a choice to "Resume" or "Delete" your draft at any time. If you resume, the application process opens at start of the process but you can click on NEXT to get to the point where you left off. This allows you to refresh your memory on what has already been completed and a second chance to check and make sure nothing has changed since the last time you were updating this application.

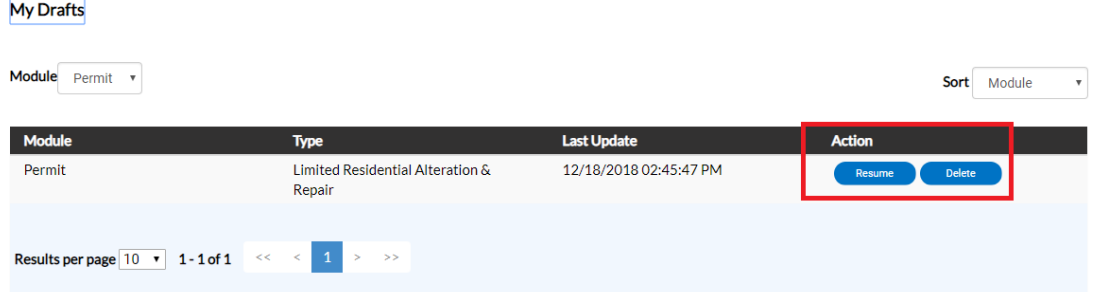

4. After verifying the location, the next step is Type. You'll notice the "Permit Type" is already populated for you based on the permit you selected to apply for.

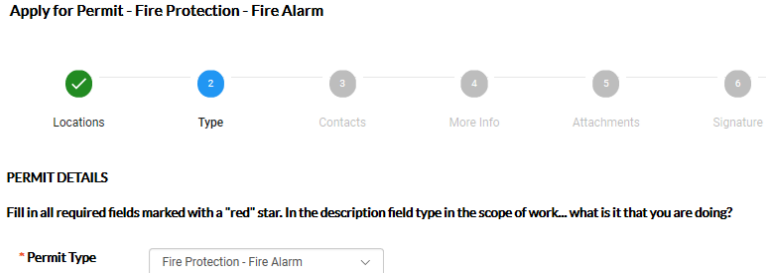

The fields with an asterisk, such as the Valuation, are required. Enter a brief description of the work that is being performed, square footage (if appl), and enter the Valuation (cost of the job). Please do not use commas or decimal points in the Valuation field. When you are finished, click NEXT.

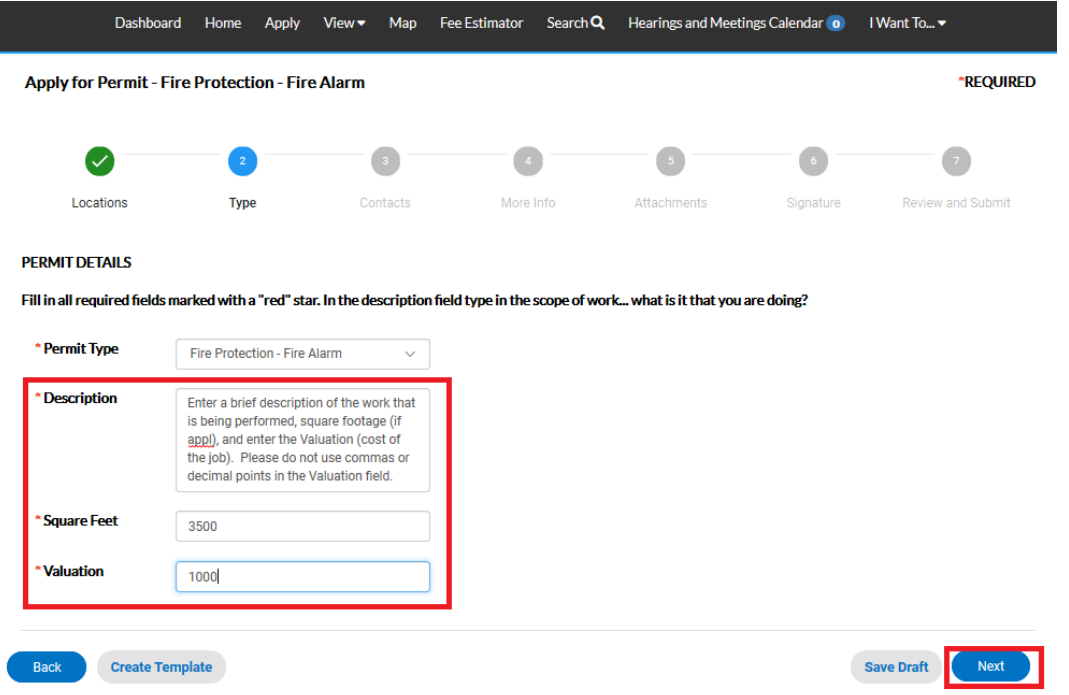

5. The next step is to verify and add any additional contacts related to your permit. You as the "applicant" logged into the application are automatically added as the Applicant. You are the only person/contact that cannot be removed.

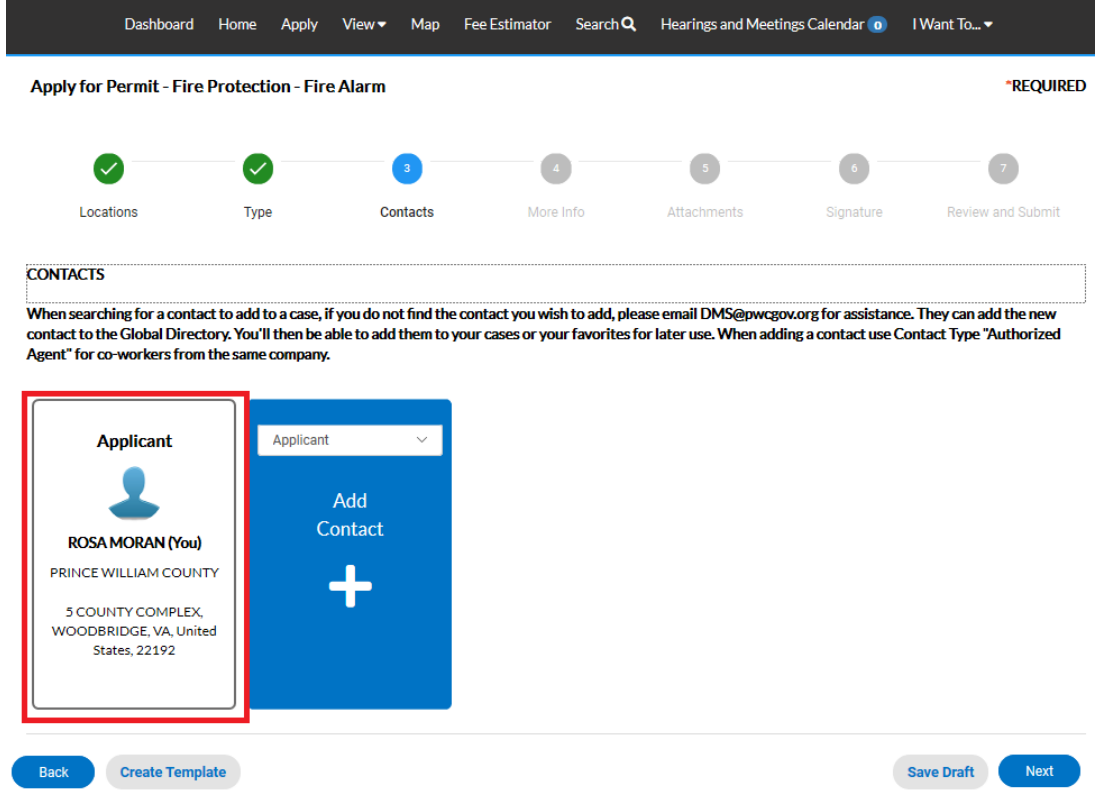

If you need to add an additional contact, first select the contact type from the dropdown list, then click on the "card" to ADD CONTACT.

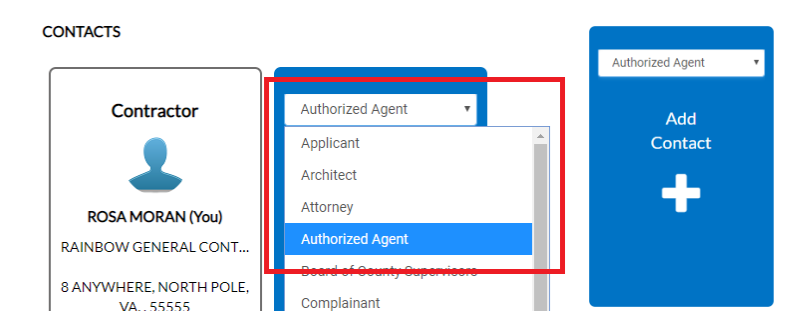

The Contact Type you selected appears at the top. There are two ways to find the contact you want to add… first by searching for a contact using the name, email or company.

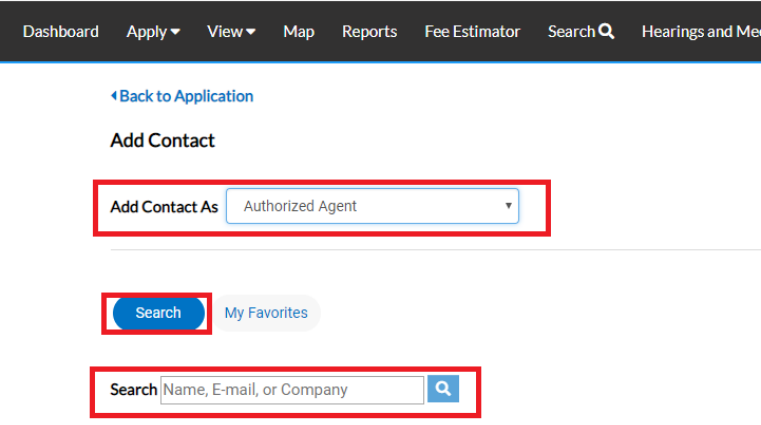

You can then "ADD" the contact… AND if it's a contact you use on a regular basis… you can also ADD that contact to your Favorites by clicking on the STAR in the Favorites column.

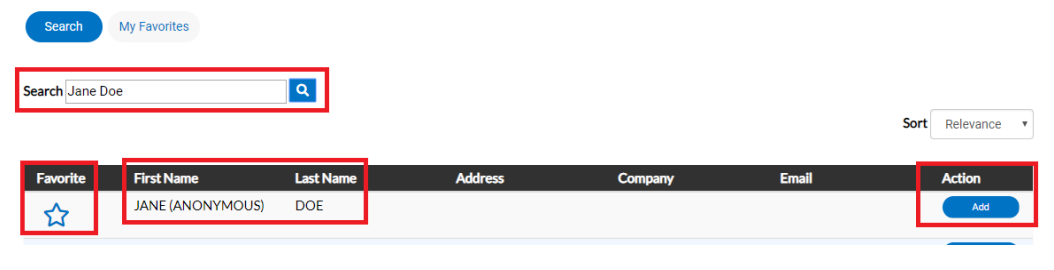

If you add the contact to your favorites  $\overrightarrow{A}$  ANNE (ANONYMOUS) DOE , then the next time you need to add that contact to a permit, select MY FAVORITES, and your list of most used contacts appears and you don't have to search for them.

**First N** 

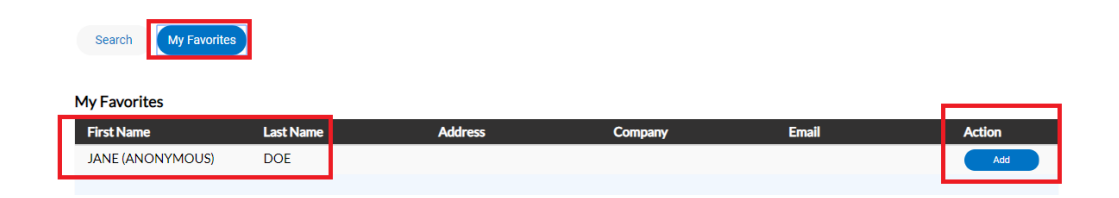

Once you are finished adding in your contacts, select SAVE DRAFT or NEXT to move on.

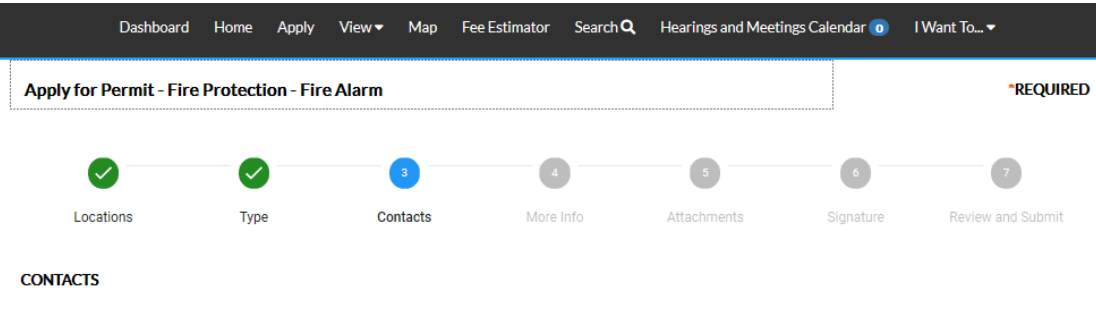

When searching for a contact to add to a case, if you do not find the contact you wish to add, please email DMS@pwcgov.org for assistance. They can add the new contact to the Global Directory. You'll then be able to add them to your cases or your favorites for later use. When adding a contact use Contact Type "Authorized Agent" for co-workers from the same company.

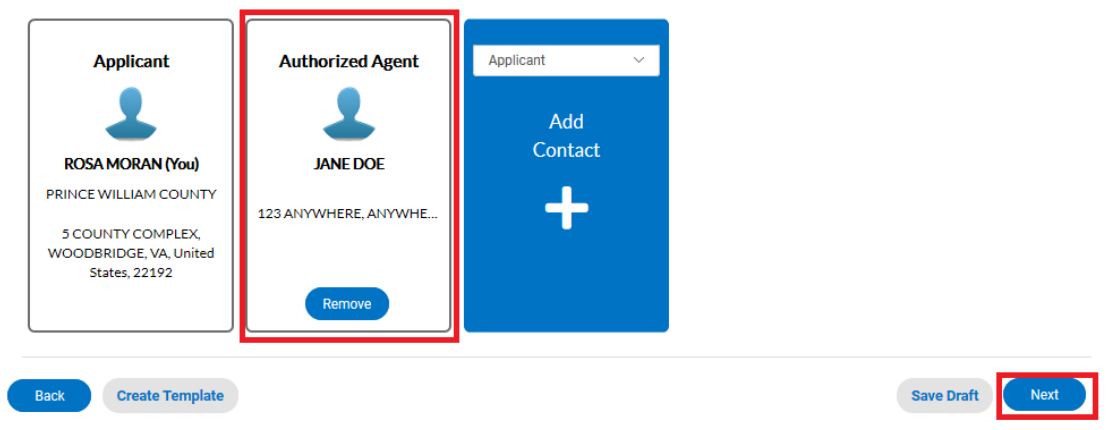

6. The next step is to update the permit with the work you plan to perform. You do that by populating the appropriate fields on the permit. Scroll down the list of custom fields and update those that are appropriate for the work you are applying for.

For the Permit Name, please enter the name of the business or development if it's a commercial site, and the last name of the owner along with what they are building if it's a residential site (example: SMITH DECK). Remember to enter the Plan Code Book and Plan Code Year that the work is being done under. *If you do have a "Master Permit Number" please cancel this permit and return to the top of these instructions and follow the instructions for "Applying for a Sub-Permit from Master Building Permit"*

Scroll down the list of custom fields and update those that are appropriate for the work you are applying for.

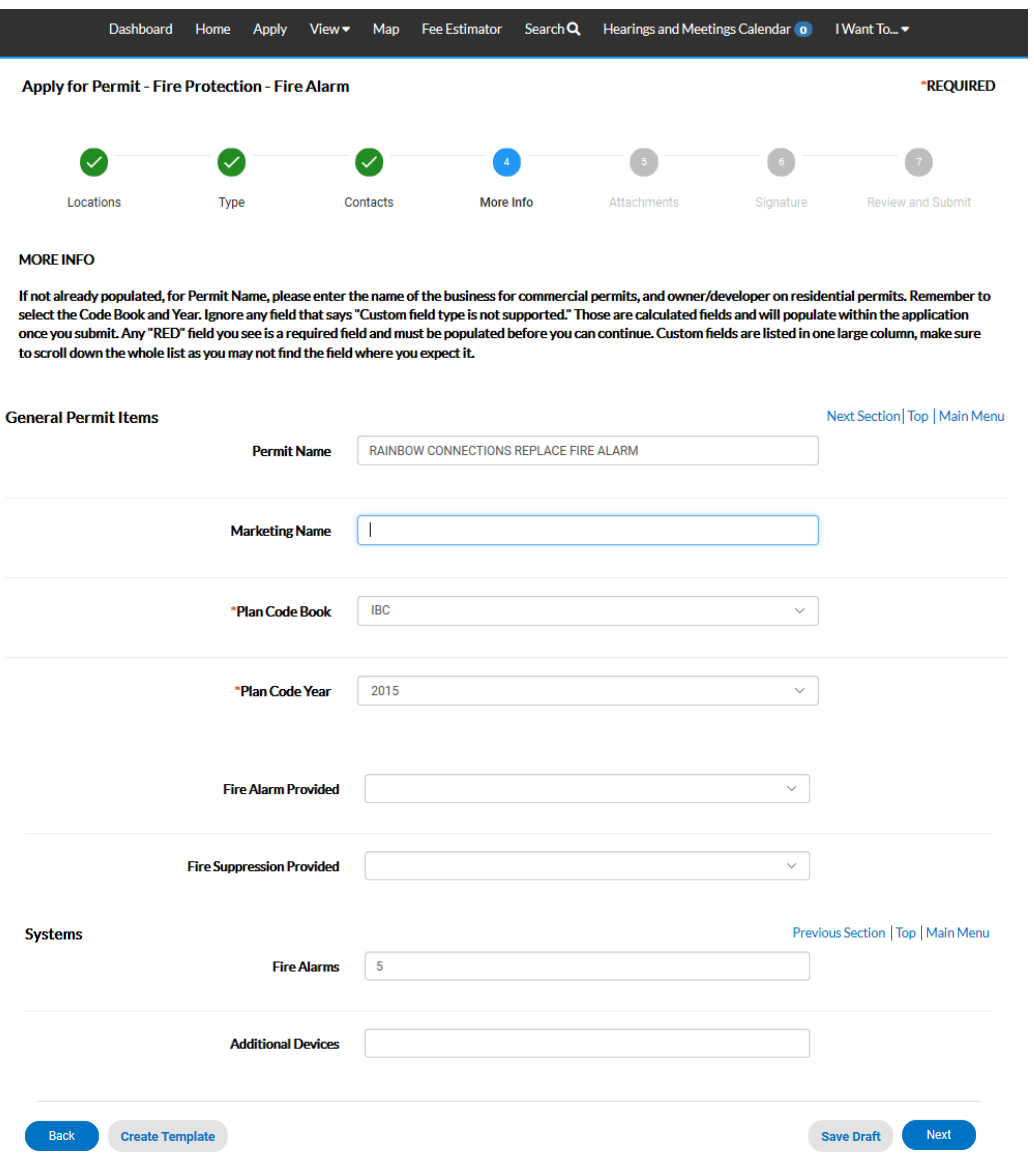

*Please note*: In some cases you will see the following… don't worry… those are usually calculated "total" field which update within the application once you've submitted your permit. Just ignore those types of fields.

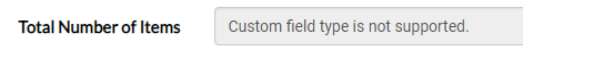

In other cases you'll see fields which are highlighted in "red"… those are required custom fields and need to be populated prior to proceeding to the next step.

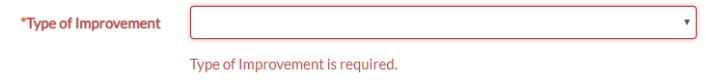

Once you are finished updating the fields, select SAVE DRAFT or NEXT to move on.

7. The next section are for your attachments. It is **VERY IMPORTANT** that you review the note/message at the top of the section. This note will list the documents you will need to attach to the permit in order pass quality control and not delay the review of your application. Select NEXT to continue after you have attached your documents.

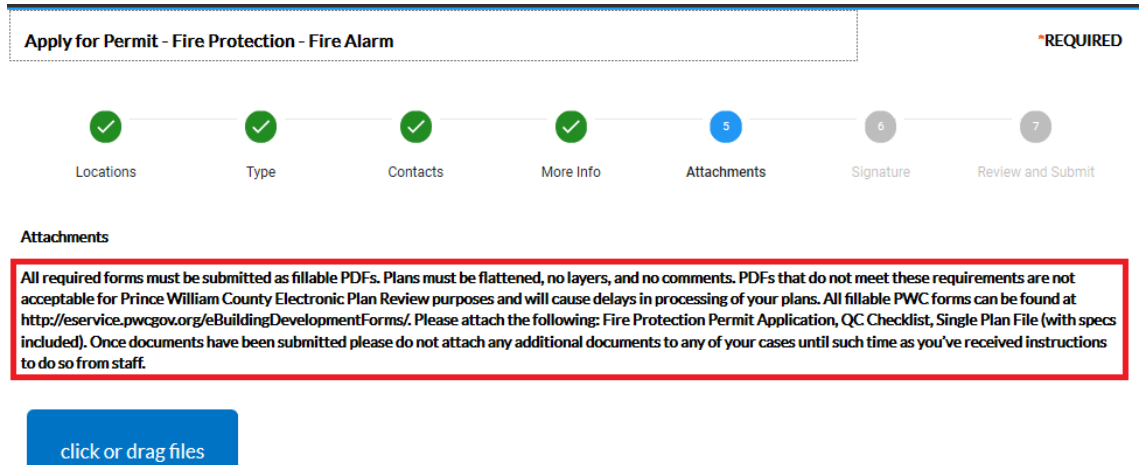

8. Prior to getting to the final "Summary" page for your review, you will be required to "sign" the application you are submitting. Please read the statement and sign the application in order to continue.

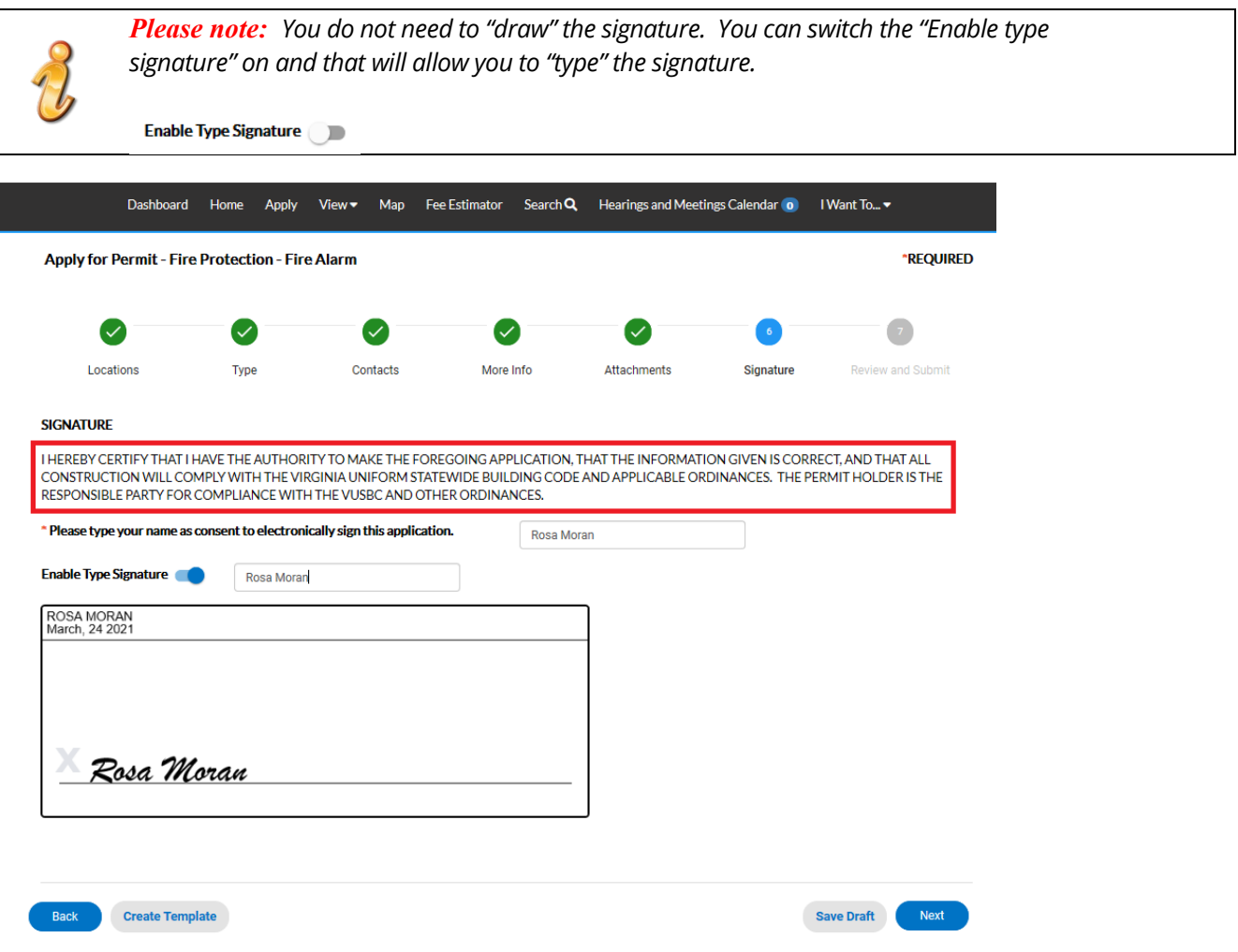

9. The final page is a Summary page for your review. Carefully scroll down the information and confirm everything is correct prior to submitting. If you need to make changed you can go "BACK" by clicking on the BACK button at the bottom of the page.  $(\bullet^{\text{Back}})$ 

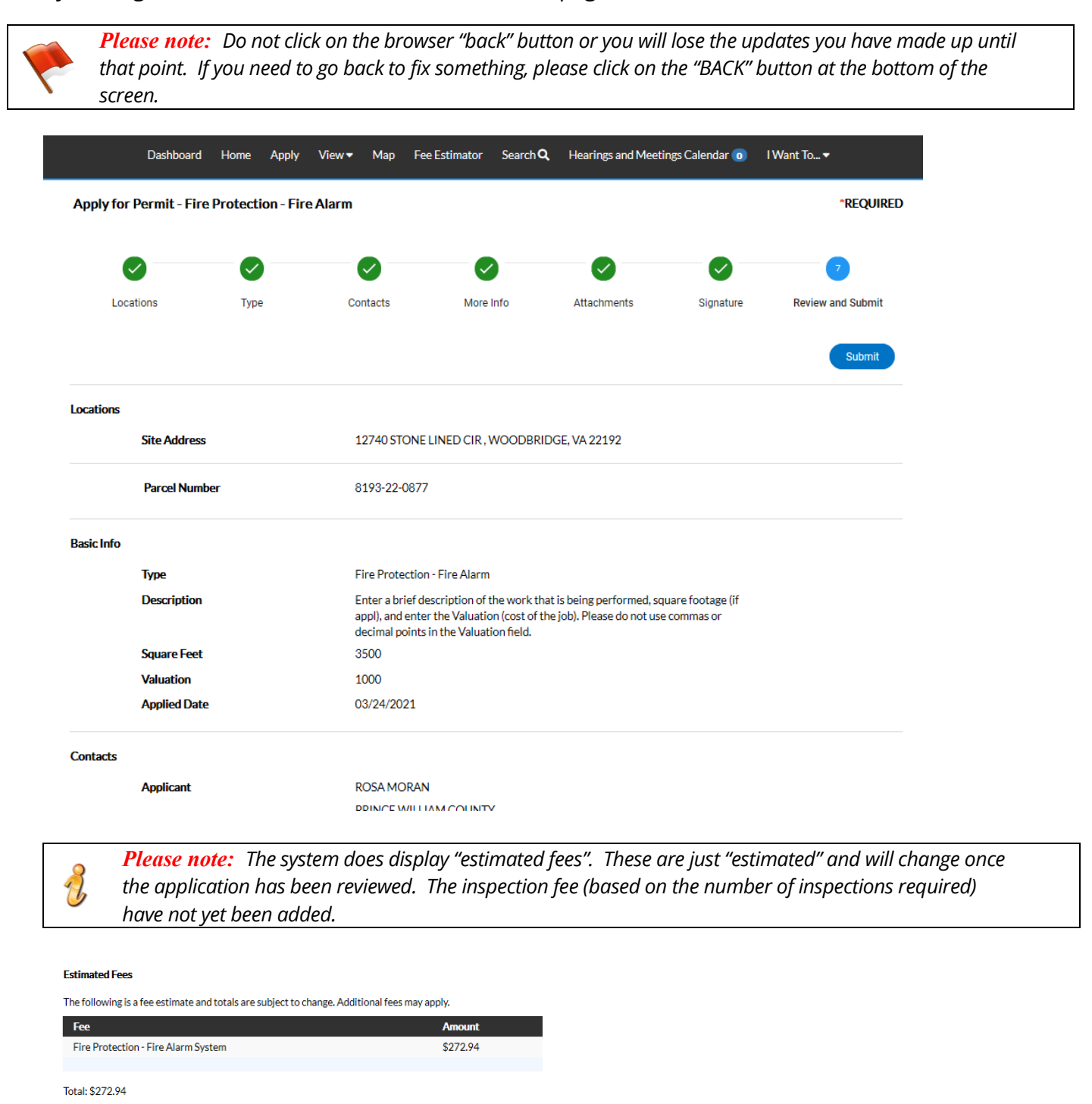

Once you are satisfied with the application, click on the SUBMIT button.

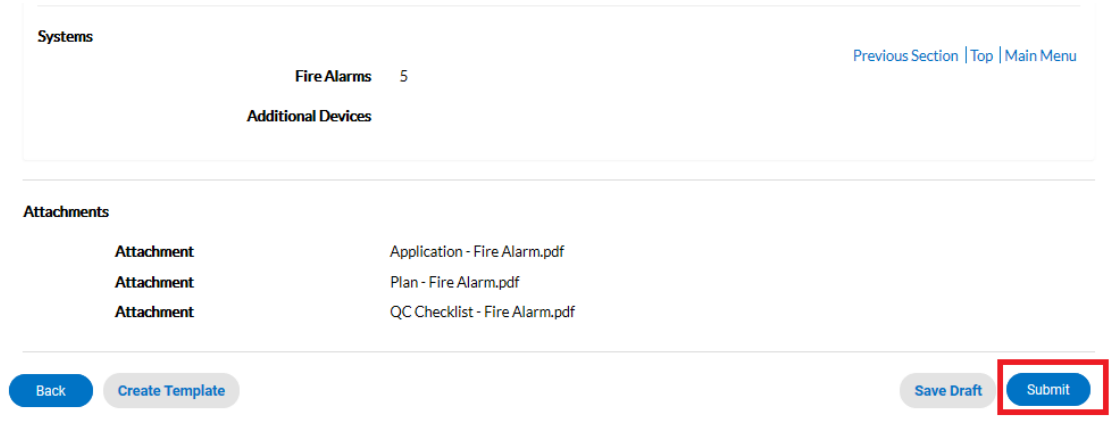

10. After a short wait, the permit screen will re-appear with a permit number and all the information that was submitted. Note that the permit Status is shown as Draft

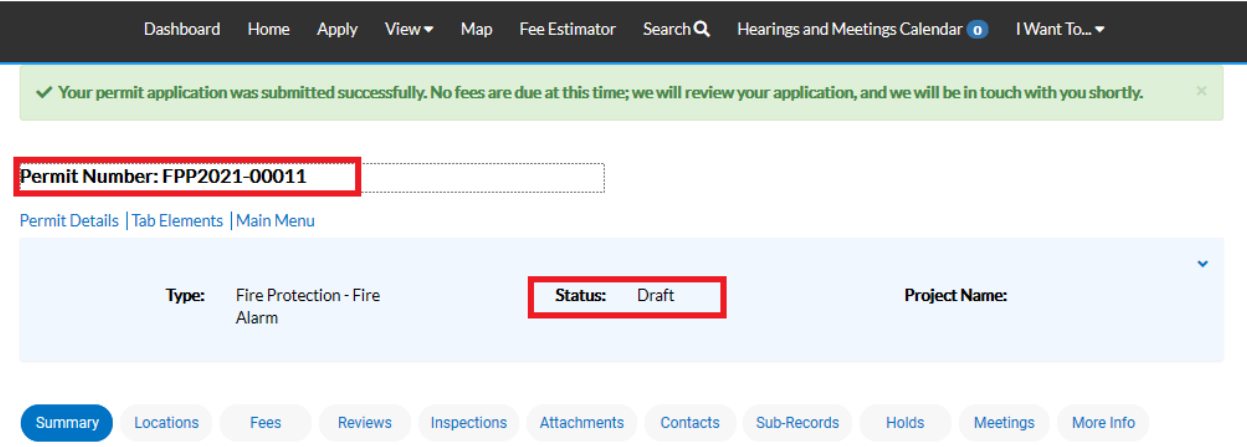

At this point, the permit with its plan has been submitted to the county to be processed. It may take 3-5 business days for quality control to be completed. To check the status of your application, please log into your ePortal account. If the status is Draft, quality control has not yet been completed.

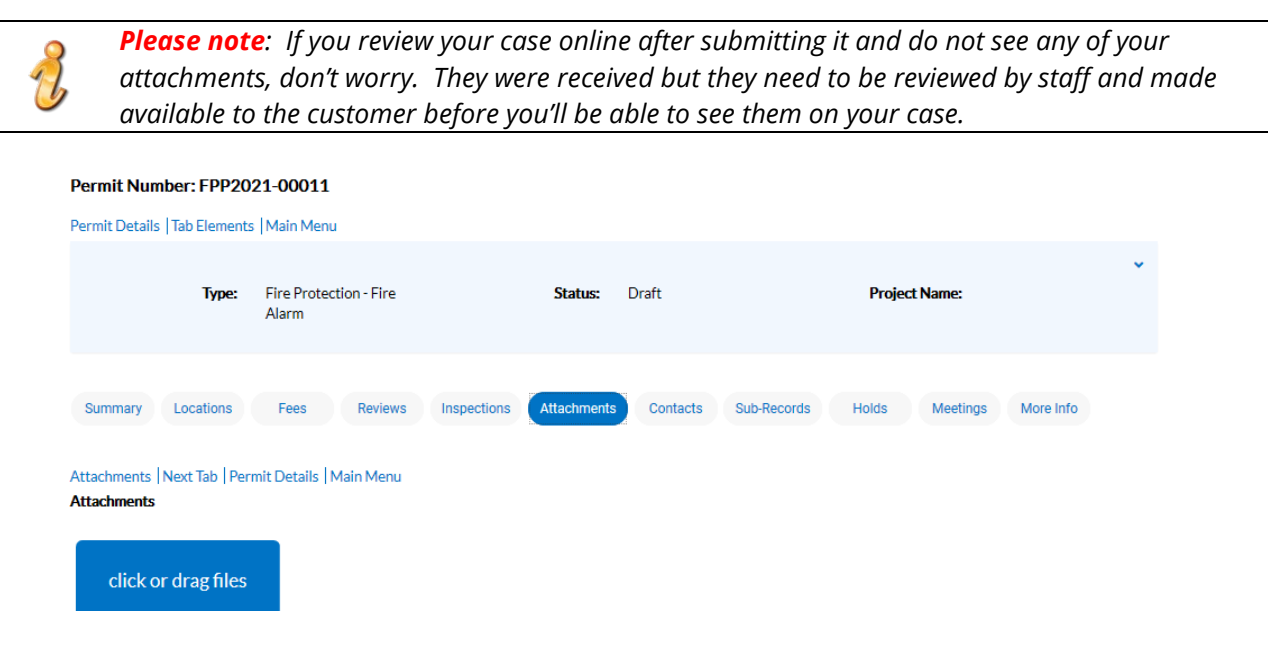

## **Submitting Subsequent Submissions and Revisions To Approved Plans**

When the 1<sup>st</sup> submission of your plan passes quality control and is distributed for review, you will receive a Plan Application Receipt which contains your plan number. Sample shown below:

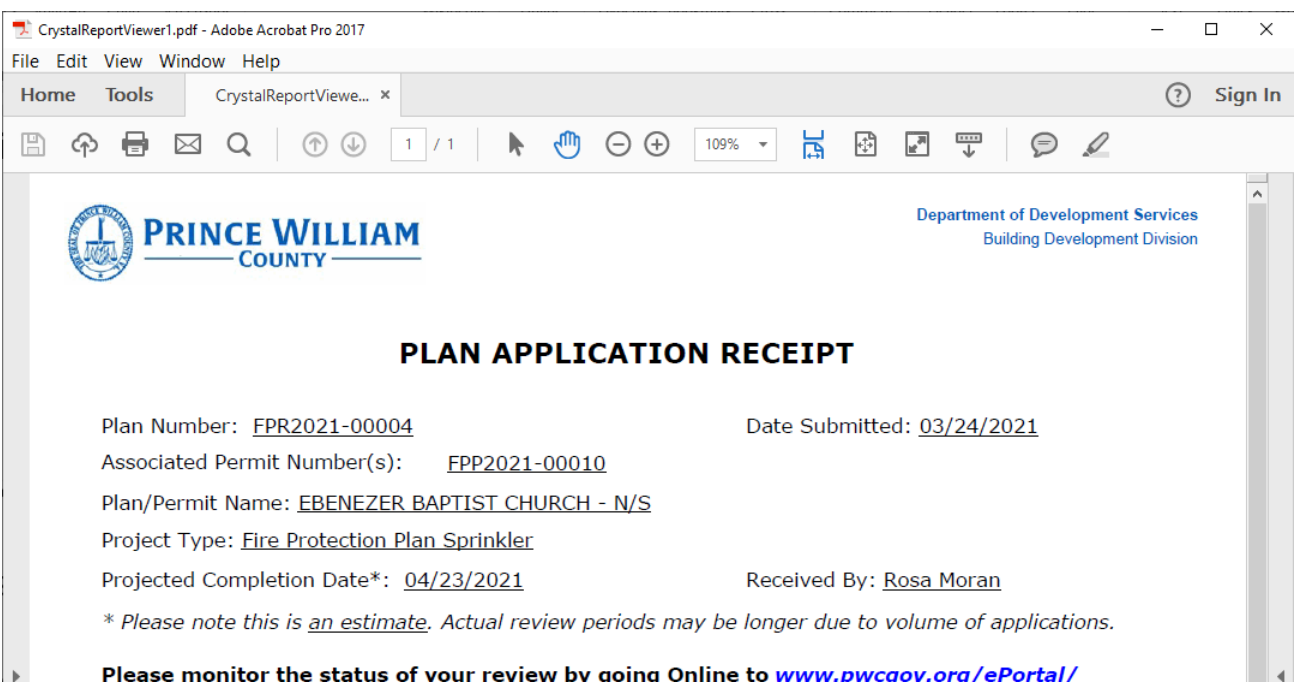

All subsequent submissions as well as revisions to approved plans should be uploaded to the "plan" case, **not** the "permit". Staff will receive notification that an attachment to the plan was submitted.

**Step 1**: To attach your subsequent submission or revision, you first need to query up the plan case either by searching for it, or by finding it within pending (not yet approved plan) or active (approved plans) cases on your dashboard.

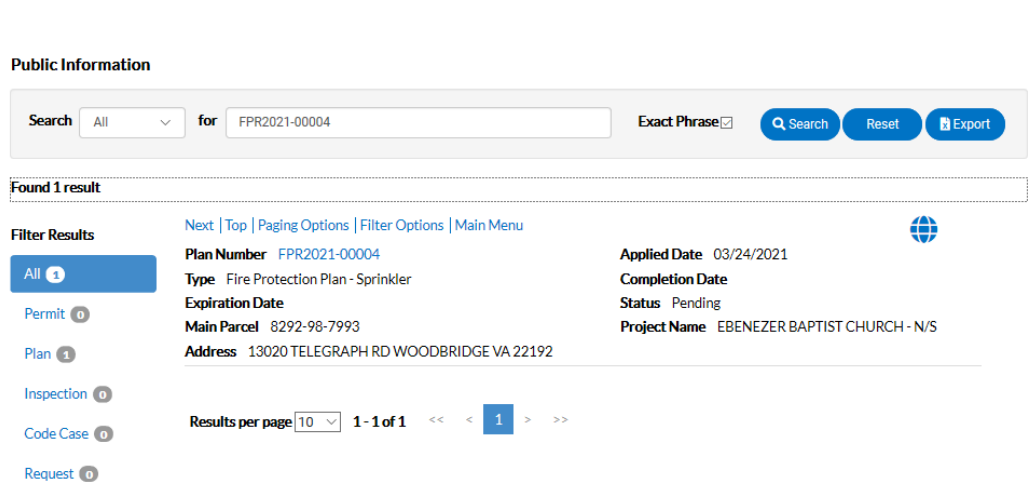

Option 1: Search Bar

My Plans

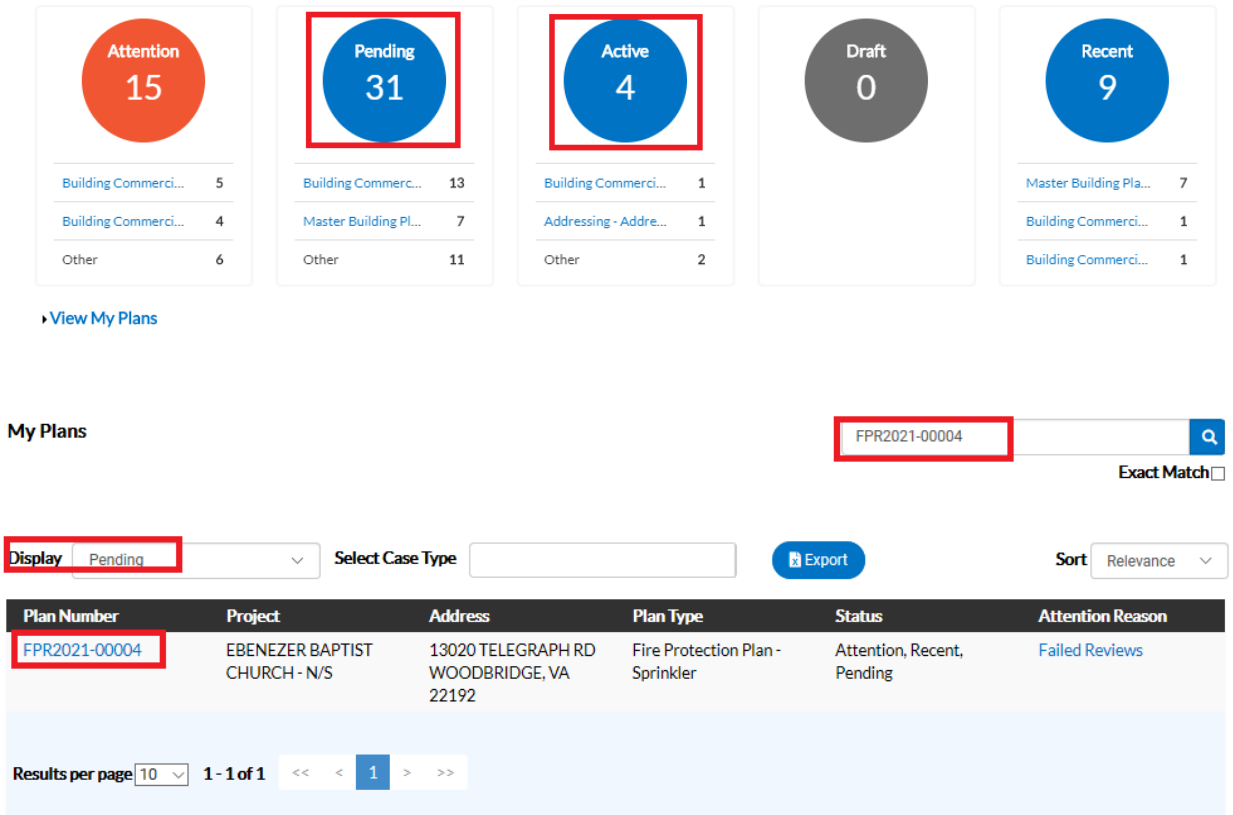

**Step 2**: Open the plan case and click on the Attachments tab.

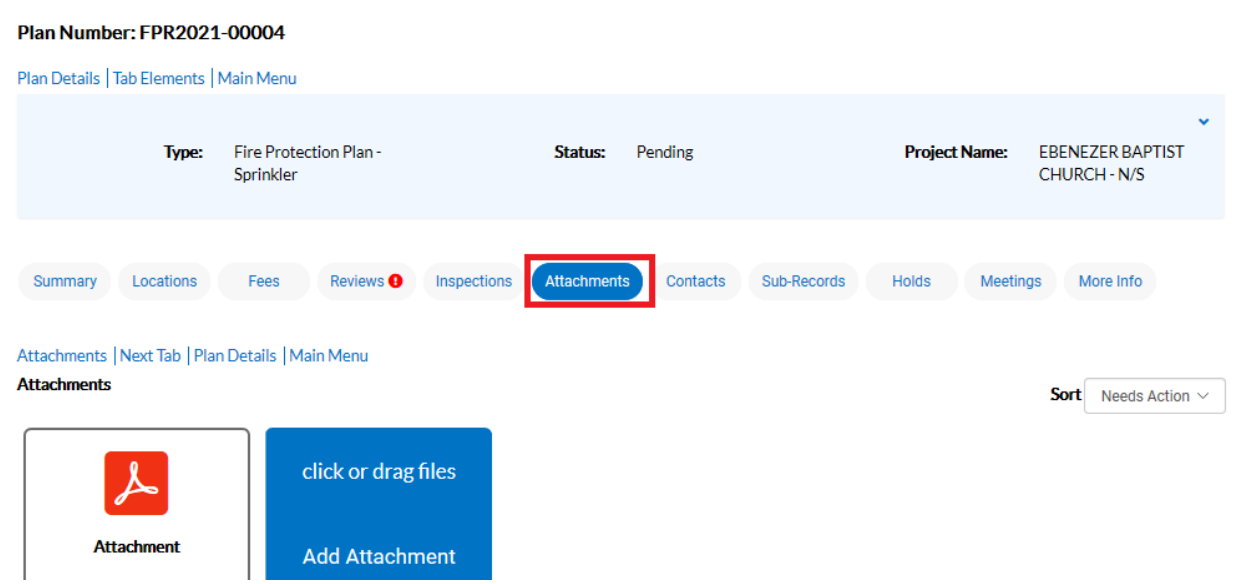

**Step 3**: Add your attachment by clicking on the ADD ATTACHMENT card on the screen. You can find and select the files you want to attach or drag and drop the files onto the card.

**Step 4**: Once you have finished attaching the subsequent submission or revision to the plan case (along with any other required documents), select SUBMIT to upload the document(s).

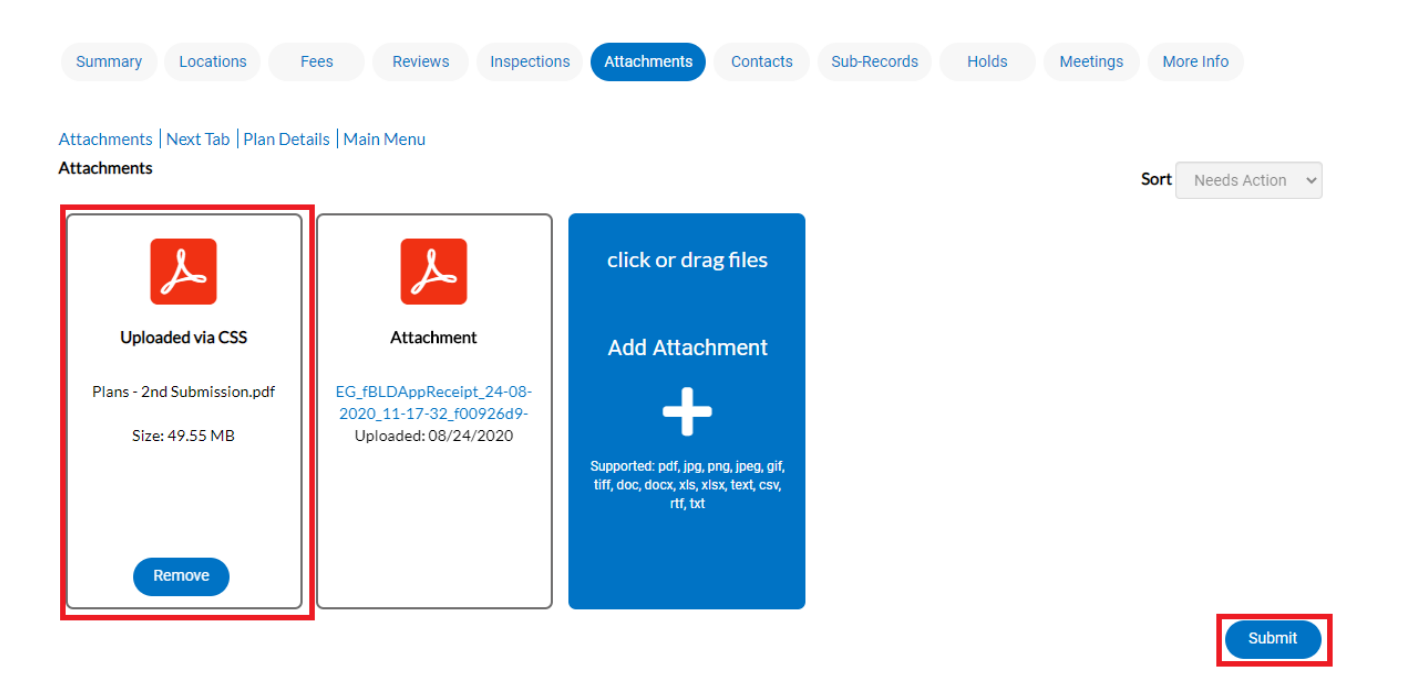

At this point, the plan has been submitted to the county to be processed. It may take 1-3 business days for quality control to be completed. You will receive notification when your resubmission or revision fee has been invoiced for payment. **The plans will not be distributed for review until payment is received.**

## **How to Pay for and Print the ePermit**

When your permit is ready for payment, you will receive an email to let you know that payment can now be made. To do so, returning to your DASHBOARD.

1. Scroll down to MY INVOICES on the DASHBOARD. You can add all due fees at the same time by adding the total to the cart. Or if you wish to view the invoices first, click on VIEW MY INVOICES.

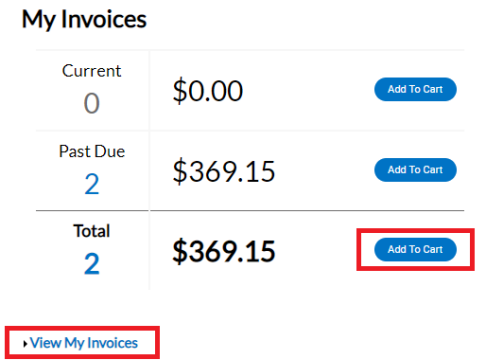

2. From the list of invoiced fees, you may select all you wish to pay for. From this screen you can select to pay for more than one permit at a time.

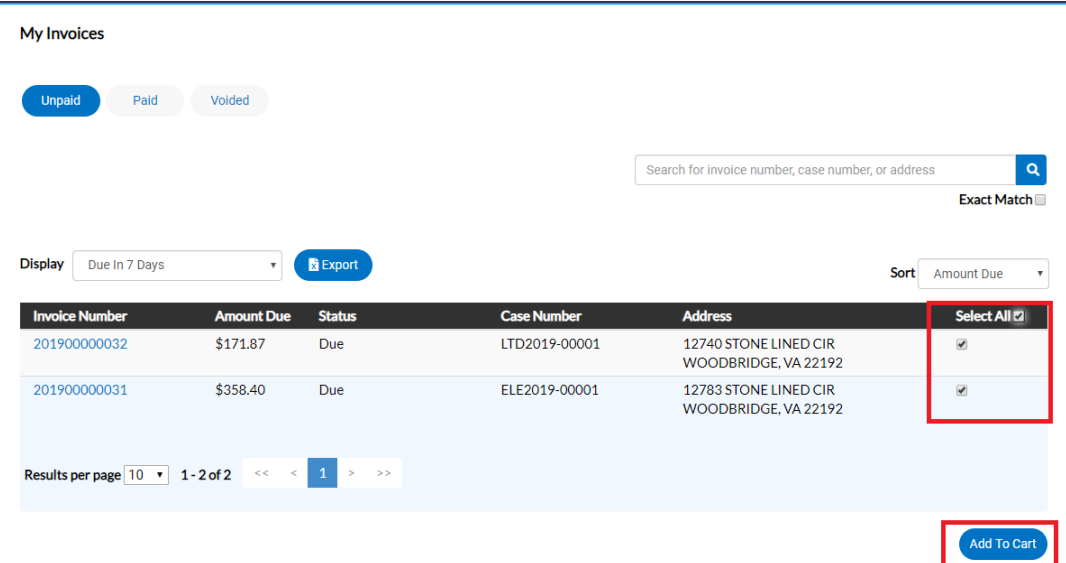

*Please note*: Normally permits ready to be paid for are in Issued – ePortal status. If your permit is in Issued – ePortal but you are not seeing any fees, please contact Building Development to have them review your case.

3. Once you have added fees to your cart, you'll notice that the cart icon next to your name appears with the number of permits in the cart. If you click on that cart, the list of what is in your cart displays. From this list you can remove permits from the cart or proceed with check out.

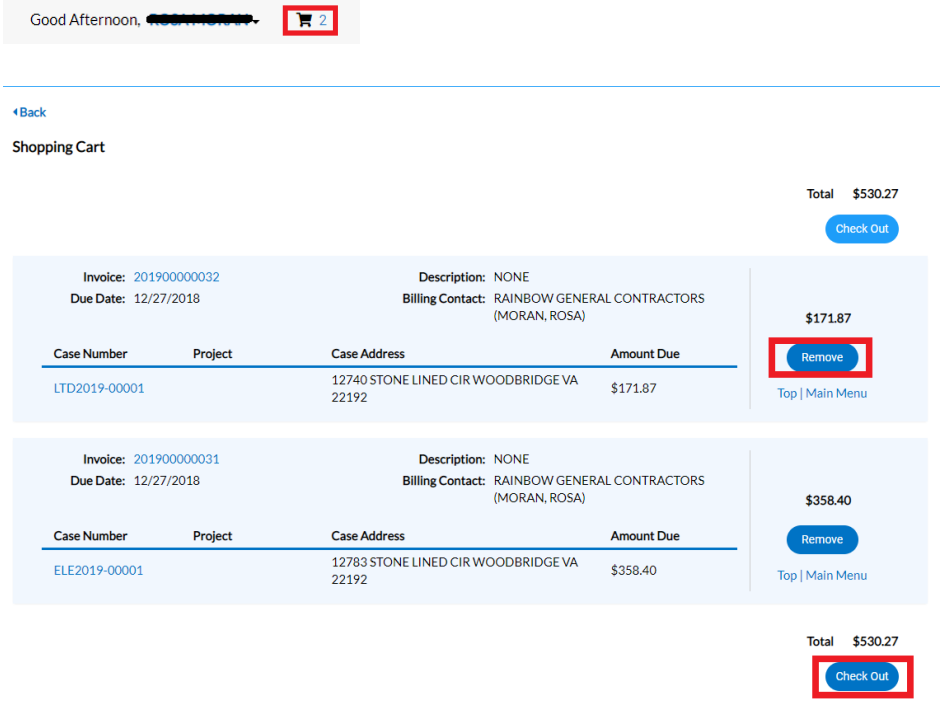

4. Click on "Check Out" button… the MyGovPay screen will open. Fill in the required fields, then select Process Payment.

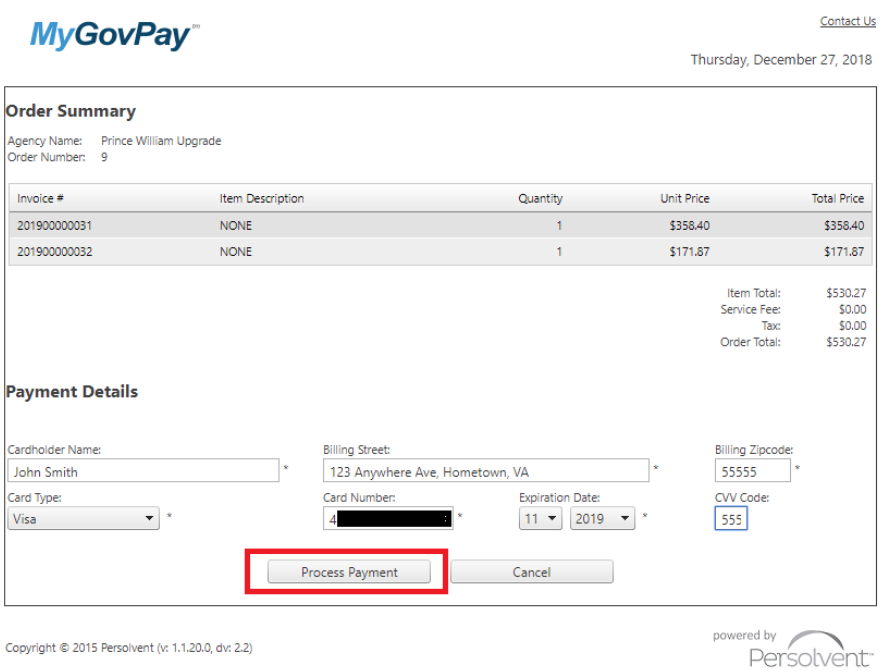

A confirmation page will appear. Select Return to Citizen Access Portal to return to CSS.

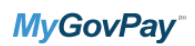

Thursday, December 27, 2018

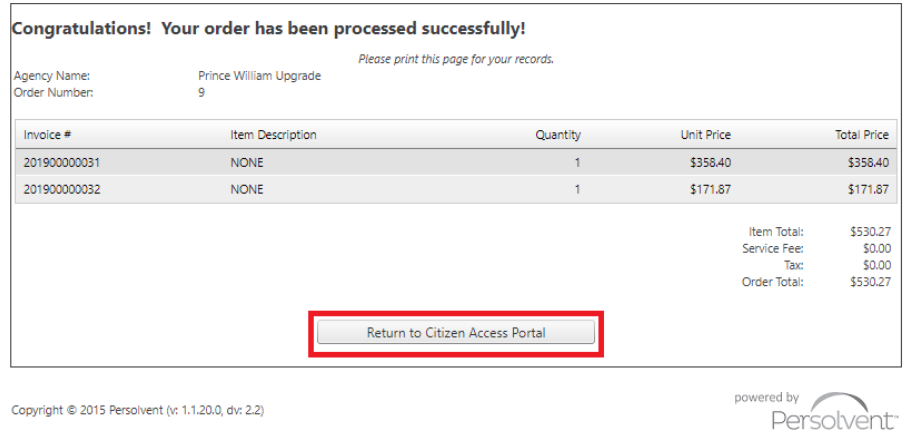

You should receive a copy of your receipt in your email.

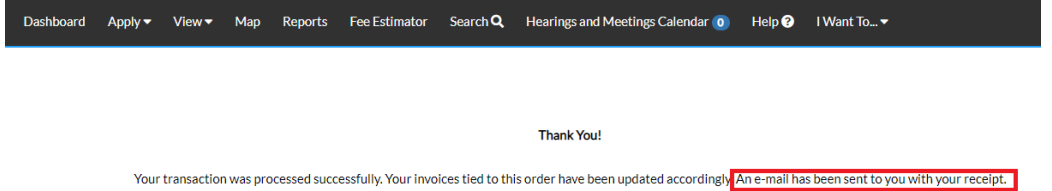

*Please Note*: There is anywhere from 30 seconds to a two minute delay from the time the payment is completed and it displays as "paid" on your permit and Dashboard. Please be patient and refresh your browser screen after a couple of minutes and you'll see that the screen updates. You'll then be able to print the permit.

5. To print your permit, you'll need to return to the DASHBOARD, and either "search" for your permits, or click on ACTIVE to see a full list.

*Please Note*: You should also see your permits within RECENT if they were submitted or paid for in the last week.

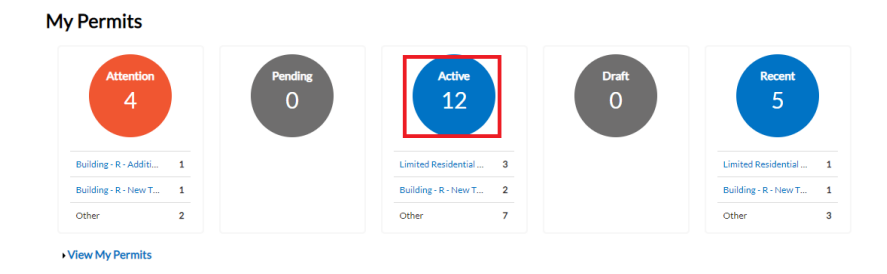

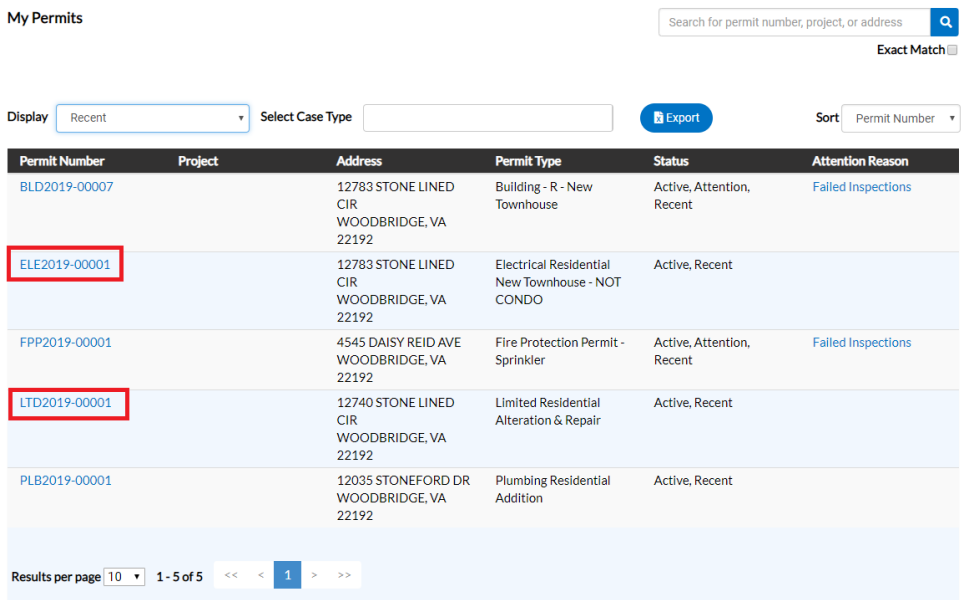

6. Click on the permit you want to open and print. You'll notice the status of the permit is now ISSUED, and there is an ISSUED DATE. You'll also notice there is now a print icon.

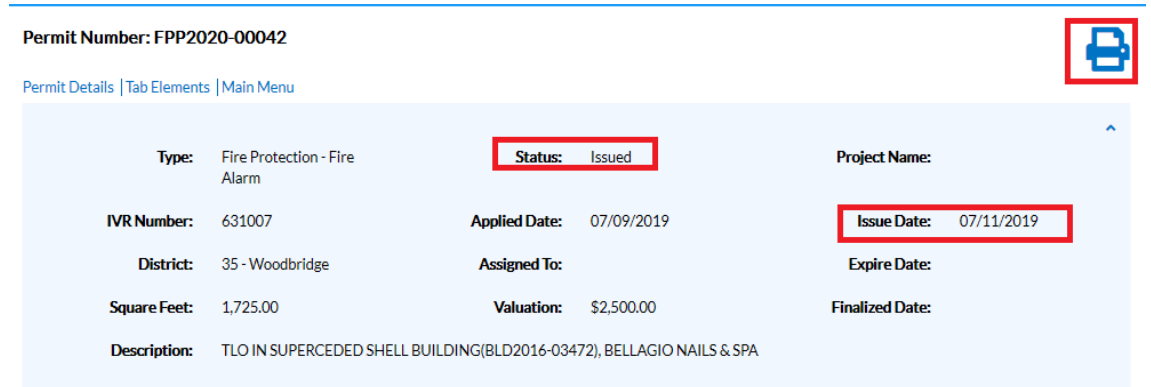

7. Select the print icon from the top of the screen to print the permit.

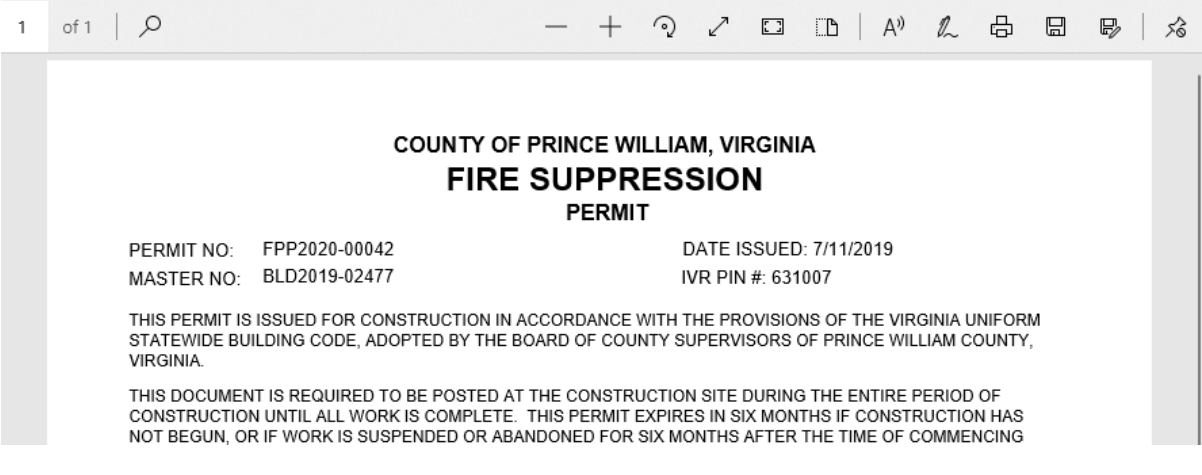